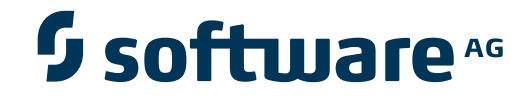

# **Adabas Transaction Manager**

**Adabas Transaction Manager Online Services**

Version 8.1.2

June 2008

# Adabas Transaction Manager

This document applies to Adabas Transaction Manager Version 8.1.2 and to all subsequent releases.

Specifications contained herein are subject to change and these changes will be reported in subsequent release notes or new editions.

Copyright © Software AG 2008. All rights reserved.

The name Software AG, webMethods and all Software AG product names are either trademarks or registered trademarks of Software AG and/or Software AG USA, Inc. Other company and product names mentioned herein may be trademarks of their respective owners.

# **Table of Contents**

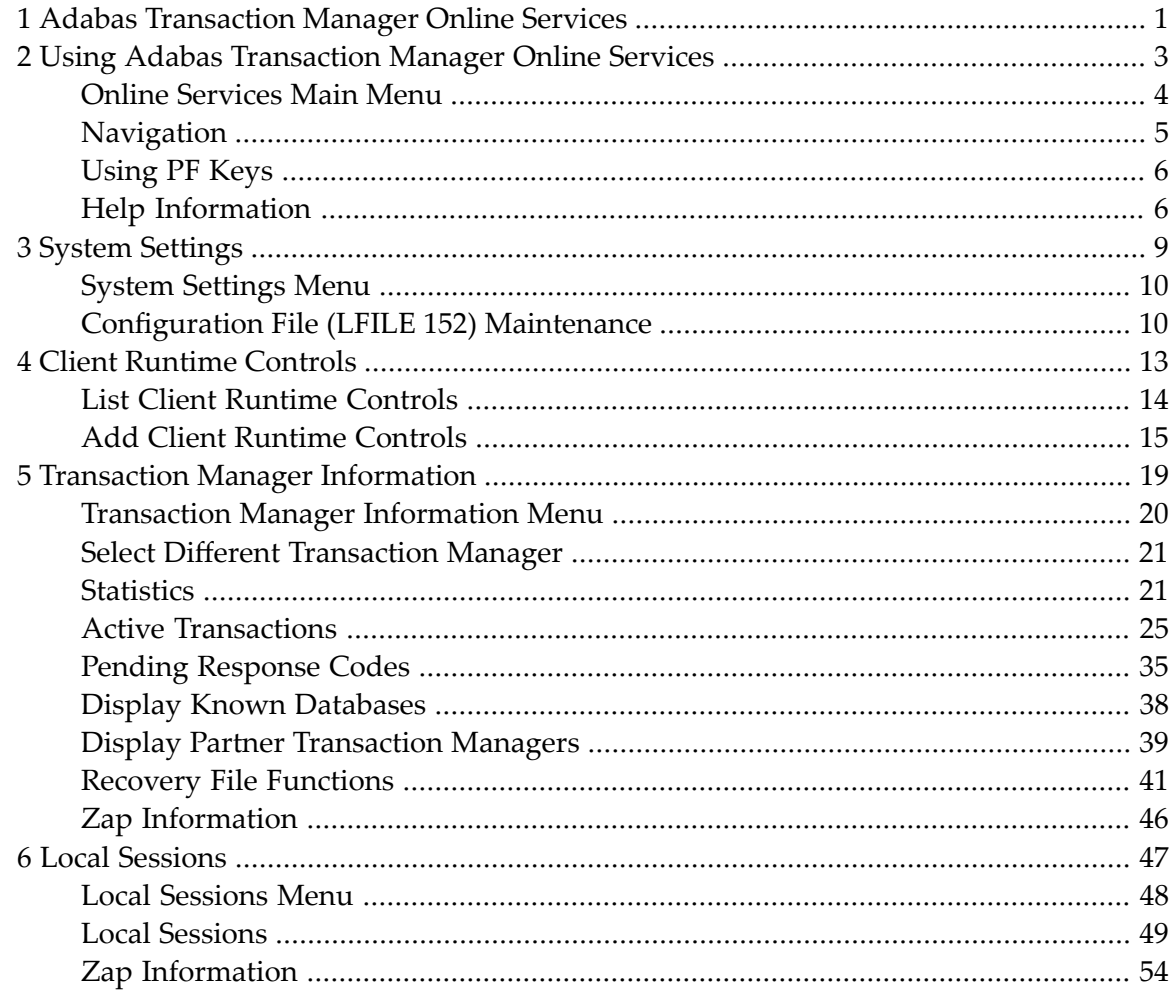

# <span id="page-4-0"></span>**1 Adabas Transaction Manager Online Services**

This section describes the use of the ATM Online Services.

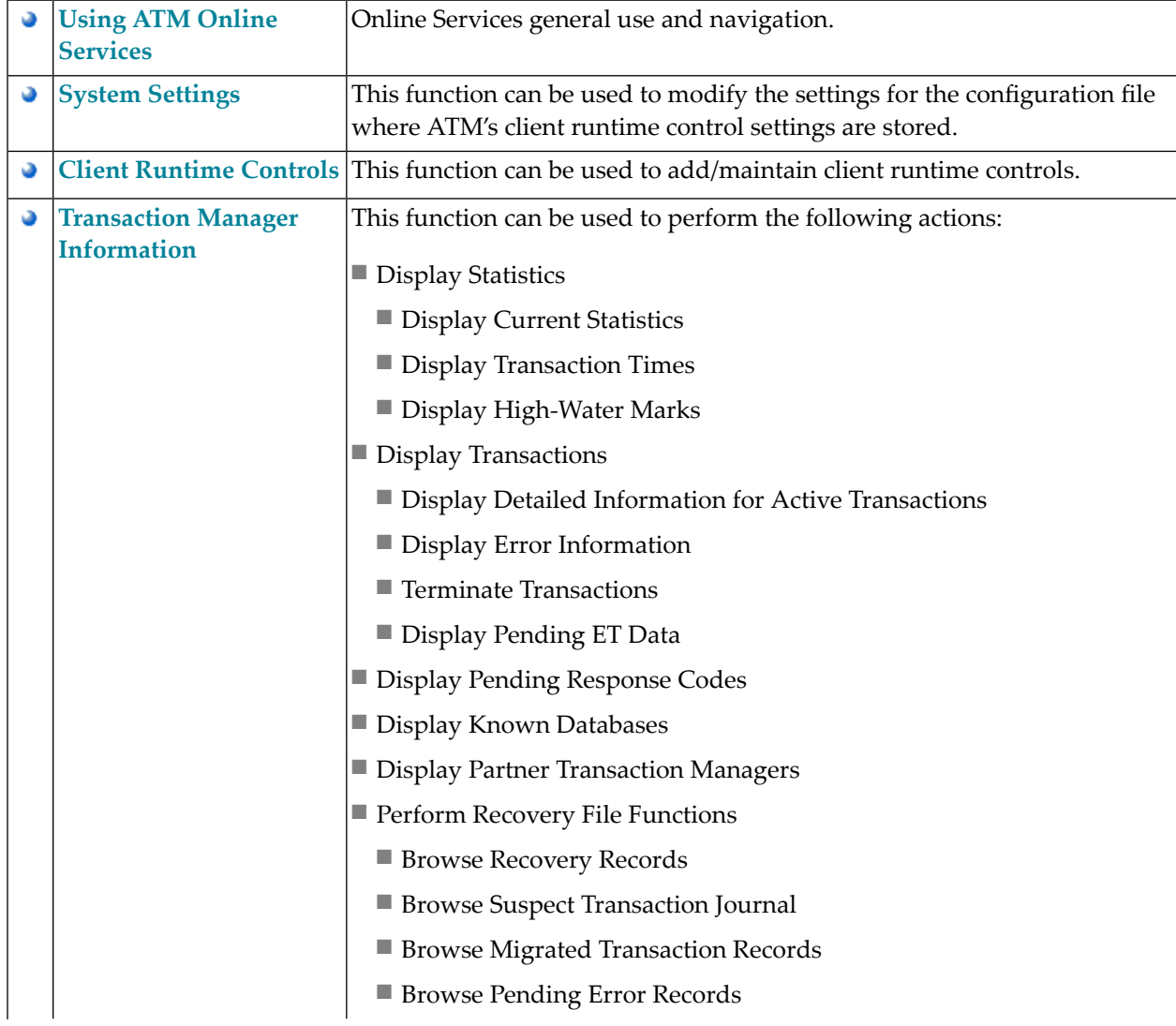

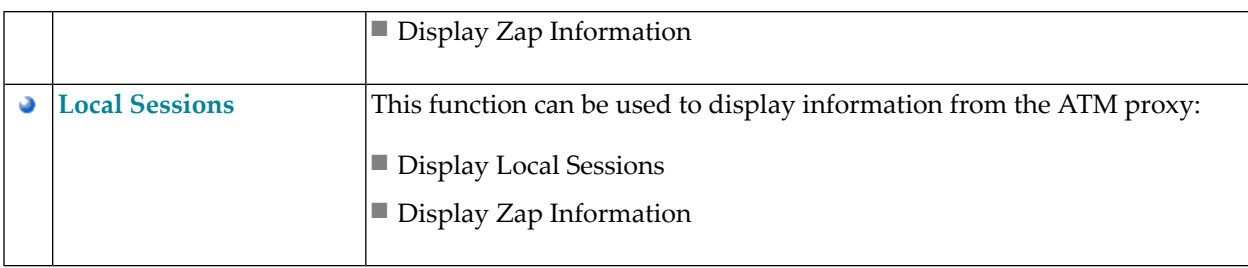

## <span id="page-6-0"></span> $\overline{2}$ **Using Adabas Transaction Manager Online Services**

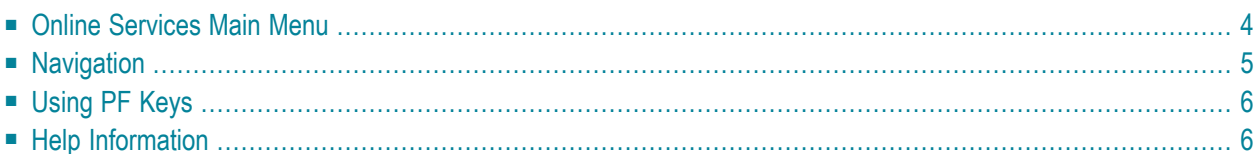

## <span id="page-7-0"></span>**Online Services Main Menu**

ATM Online Services is available from a Natural application installed in library SYSATM and accessed from the AOS main menu. The application must be executed from a Natural session that has been configured to use ATM. Refer to section Installation for details.

#### **to invoke Adabas Transaction Manager Online Services**

select Adabas Transaction Manager from the AOS main menu,

Or:

log on to SYSATM and enter the command MENU.

The Main Menu screen will then appear:

```
09:52:35 ***** A D A B A S TRANSACTION MANAGER 8.1.2 ***** 2006-04-13
                             - Main Menu - T1MAINM1
Manager: 20531 Terminal: TCG3
              Code Service 
              ---- -------------------------------------- 
               0 System Settings 
               1 Client Runtime Controls 
               2 Transaction Manager Information 
               3 Local Sessions 
               4 About Adabas Transaction Manager 
                   . Exit 
                    ---- -------------------------------------- 
        Code ..: _ 
 You can easily switch around the tools for Fastpath, Vista etc by use of the 
 PF Keys shown, or use the codes COR, AFP, AVI, AAF, ATM as commands - anytime.
 Command ==> 
Enter-PF1---PF2---PF3---PF4---PF5---PF6---PF7---PF8---PF9---PF10--PF11--PF12---
 Help Exit COR AFP AVI AAF Vers
```
Whenever the MENU command is executed, the transaction manager proxy tries to locate its local transaction manager (TM):

■ If one is found, its node ID (Database ID) is displayed: for example: Manager: 20531.

■ If the local manager is not executing, you may specify a manager's node ID later.

When the Manager ID is displayed, it may be followed by the text "(Host TC Active)" indicating that ATM's interface to the host system transaction coordinator is active in this node. On a z/OS system, this means that the ATM RRMS interface is active.

The following options are available:

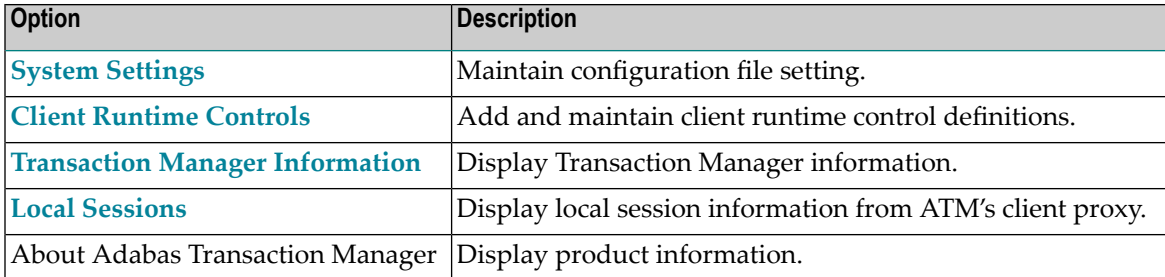

By default, the latest installed version of Online Services is executed. If you wish to use an earlier version, use PF12 to display a list of the available versions and then select the version to be used.

<span id="page-8-0"></span>You can switch from the SYSATM application to SYSCOR, SYSAFP, SYSAVI or SYSAAF by pressing PF6, PF7, PF8 or PF9, respectively. You can achieve the same from most screens by entering COR, AFP, AVI or AAF, respectively, on the command line.

# **Navigation**

You can access screens in two ways:

- sequentially by selecting a menu service and entering it in the  $\c{code}$  field; or
- directly by typing a numerical command on the command line.

For example, entering the command 1.1 on the command line directly accesses the Client Runtime Controls screen within the Maintenance function without first accessing the Maintenance menu.

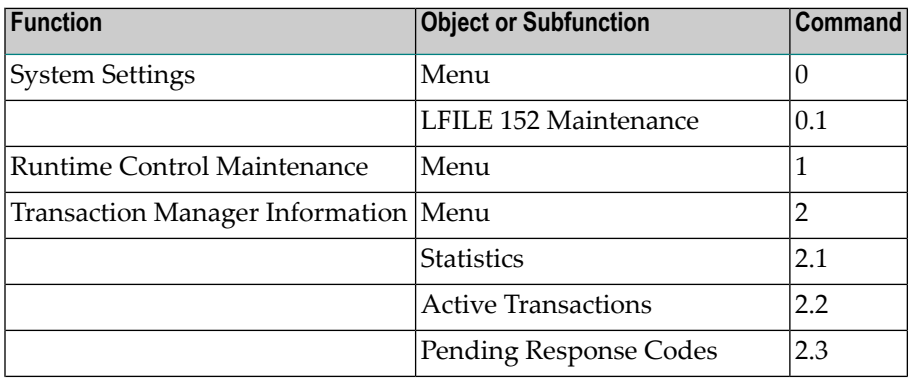

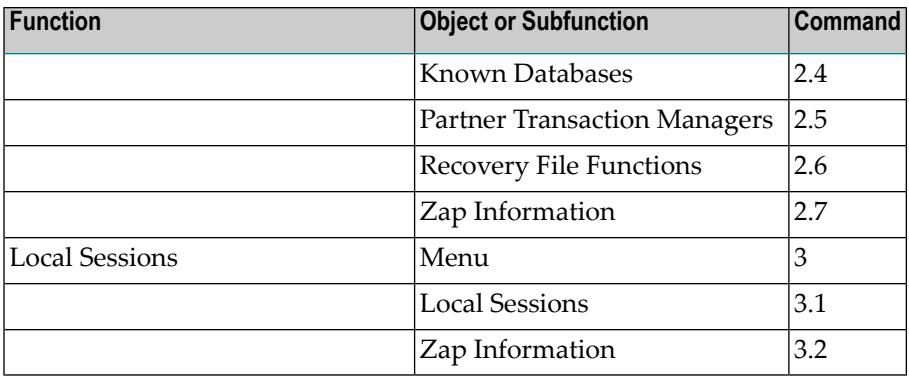

# <span id="page-9-0"></span>**Using PF Keys**

The following PF keys are available on one or more of the screens:

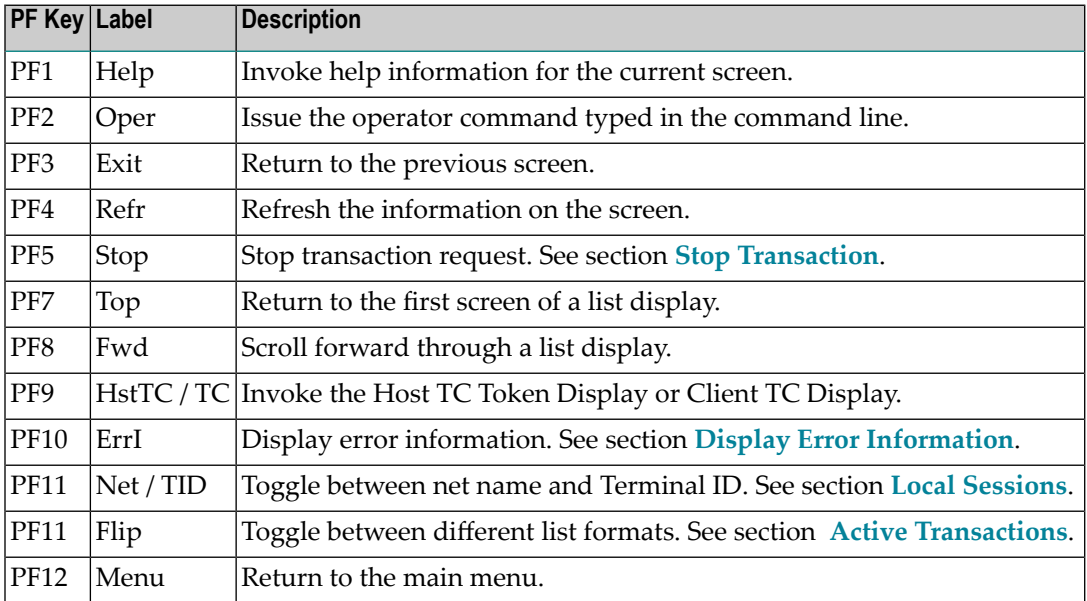

# <span id="page-9-1"></span>**Help Information**

## **To invoke help information**

Press PF1.

The help screen that appears applies to the current screen and may comprise several pages. From each help screen, you can access lower level options or return to previous, higher levels.

## You can navigate by entering

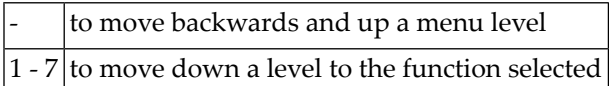

## If the help screen comprises multiple pages, you can enter

 $+$  to move to the next page

- to move to a previous page until page 1, then back up a level

# <span id="page-12-0"></span> $3$ **System Settings**

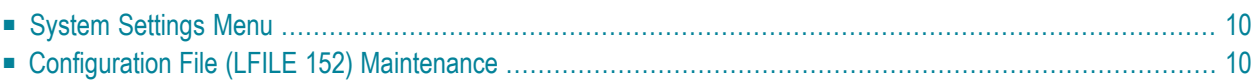

This function is used to maintain the system configuration file. This file contains the definitions of ATM's client runtime controls.

# <span id="page-13-0"></span>**System Settings Menu**

### **To display the System Settings menu**

Select service System Settings (option 0) from the main menu. The following menu will appear:

15:22:49 \*\*\*\*\* A D A B A S TRANSACTION MANAGER 8.1.2 \*\*\*\*\* 2006-04-19 - System Settings - T10000M1 Code Service ---- --------------------- 1 LFILE 152 Maintenance . Exit ---- --------------------- Code..: \_ Command ==> Enter-PF1---PF2---PF3---PF4---PF5---PF6---PF7---PF8---PF9---PF10--PF11--PF12 Help Exit Menu

<span id="page-13-1"></span>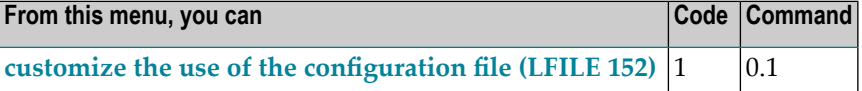

# **Configuration File (LFILE 152) Maintenance**

#### **To customize the use of LFILE 152**

1 Select service 1 from the System Settings menu or enter the command 0.1 on a command line.

The LFILE 152 Maintenance window will appear:

```
15:22:59 LFILE 152 Maintenance 2006-04-19
                                                 U1LFILM2 
Current Settings for LFILE 152:
Original LFILE = ( 152 , 199 , 20 )
Current LFILE = ( 152, 199__, 20__
                 (effective only for this Natural session)
Default pop-up settings:
Do you want to see this window again?
                   - for the current SYSATM session... Y
                    - for future SYSATM sessions....... Y 
                 PF3 Exit PF5 Update/Confirm
```
In the Original LFILE field, the database and file number are displayed for the configuration file that was allocated to LFILE 152 at the start of your current SYSATM session.

These values were allocated to LFILE 152 using the static Natural parameter NTFILE ID=152,.. or the dynamic Natural parameter  $LFILE=(152, ...)$ . For more information about specifying LFILE 152, see the installation instructions relevant to your operating system.

2 In the Current LFILE field, you can change the database and file number to access a different configuration file.

Specify the new configuration file database and file number, if necessary.

3 Review the default settings.

The LFILE 152 Maintenance window is displayed whenever an Online Services function is selected that accesses the configuration file, making it possible for the user to access multiple configuration files from within a single Natural session.

You may choose to deactivate the LFILE 152 Maintenance window and thus the possibility of changing the configuration file for just the current session or for all future sessions.

Regardless of the options you choose, you can always modify those choices by invoking the LFILE 152 Maintenance function from the System Settings menu.

4 Use PF5 to confirm all changes you have entered.

<span id="page-16-0"></span>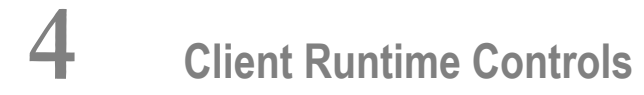

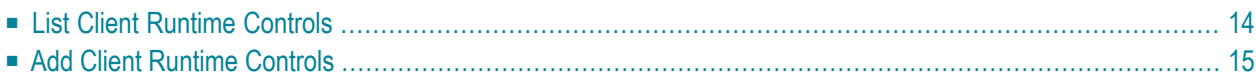

This service is used to define/maintain client runtime controls for jobs that are to use Adabas Transaction Manager.

**Note:** See section Parameters for a complete description of all client runtime controls.

**Note:** Client runtime controls are shared between all installed optional products, and can be defined by any Online Services application (SYSCOR, SYSAVI, SYSAFP, SYSATM).

# <span id="page-17-0"></span>**List Client Runtime Controls**

**To display a list of jobs with runtime control definitions**

Select service 1 from the Maintenance menu or enter the command 1.1 on the command line.

```
08:29:12 ***** A D A B A S TRANSACTION MANAGER 8.1.2 ***** 2006-04-13
               - Client Runtime Controls - U11300M1
                                 Reposition to Type: ________ 
                                        Name: _
                    Client Controls 
 C Type Name AFP AVI ATM COR Comments 
 _ Batch UKAQBDUS Y Y Overrides,Info 
         UKAQBMM0 Y Y Y
          UKAQB85A Y Y Y Overrides, Info
         UKPDNAT Y Y Y Overrides, Info
          _ UKPDSER Y Y Overrides,Info 
          UKPDV75 Y Y
         UKPDV75A Y Y
 _ UKPDV75B Y Y 
 _ UKPDWLS Y Overrides,Info 
          _ CICS *DEFAULT Y Y Overrides,Info 
 _ IMS (DTR) *DEFAULT Y Y 
 _ TSO *DEFAULT Off Y Overrides,Info 
Mark with Display, Expand, Modify, Purge, Rename, Copy, Overrides, Information
 Command ==> 
Enter-PF1---PF2---PF3---PF4---PF5---PF6---PF7---PF8---PF9---PF10--PF11--PF12---
    Help Exit Refr Top Back Fwd Bot Add Prods Menu
```
Press PF11 to view the Adabas add-on products for which runtime controls are currently defined, and then press PF11 again in order to modify the controls related to that product. Press PF8 to move to the next page, or use the Reposition field to position anywhere within the list.

## <span id="page-18-0"></span>**Add Client Runtime Controls**

A set of runtime controls includes the name of the Adabas System Coordinator group in which the job will execute. You must define the group before you create any runtime controls that include the name of the group. Referto the *Adabas System Coordinator* documentation for details of groups, and how to define them.

#### **To add a new set of runtime controls**

1 Once you have defined your System Coordinator group, or groups, navigate to ATM's Runtime Controls screen, and press PF10.

The following menu will appear:

```
08:33:18 ***** A D A B A S TRANSACTION MANAGER 8.1.2 ***** 2006-04-13
                   - Add Client Runtime Control - U11310M1
 Select (mark one) : 
                       x Batch 
                       _ COM-PLETE 
                        _ CICS (DTR - Dynamic transaction routing) 
                       _ CICS (Standard) 
                        _ IMS (DTR) 
                       _U UTM (DTR)
                       - TSO
                        _ CMS 
                       _ TIAM 
                        _ more choices for type or 
                        _ API controlled 
 Command ==> 
Enter-PF1---PF2---PF3---PF4---PF5---PF6---PF7---PF8---PF9---PF10--PF11--PF12---
     Help Exit Menu
```
2 Select the required job type and press Enter. A new screen will prompt you to enter the name of the job for which you want to define runtime controls. You can use wild-card notation to represent a collection of jobs, and you can define a default set of runtime controls for the

chosen type of job. For further details, refer to the documentation for the Adabas System Coordinator.

3 When you have entered the job name, press PF5. You will be prompted to enter some information forthe Adabas System Coordinator. Referto the *Adabas System Coordinator* documentation for details. When you have done this, press PF5. You will see the following screen, which allows you to specify the ATM runtime controls for the current job.

```
08:58:52 ***** A D A B A S TRANSACTION MANAGER 8.1.2 ***** 2006-04-13
              - Adabas Transaction Manager Runtime Controls - U1133TM1 
 Job Type: Batch 
    Name: TESTJOB2 Last modified 2006-04-13 at 08:58:52 by UKPD 
                                      Added 2006-04-13 at 08:58:52 by UKPD 
          ATM ON/OFF ... ON_ 
          System coordinator group name ........ 
         Maximum number of open databases ..... 4
         Number of log record entries ......... 0____
          Transaction control .................. LOCAL_ (Local/Global) 
          Emergency serial ET commands ......... FORCE (Yes/No/Force) 
          Allow serial remote RM co-ordination.. YES (Yes/No) 
         Generate OP commands ................... NO_ (Yes/No)
          Transaction model .................... MESSAGE (Message/Dynamic) 
          External syncpoint on BT command ..... YES (Yes/No) 
          External syncpoint on CL command ..... YES (Yes/No) 
          External syncpoint on ET command ..... YES (Yes/No) 
         Use client-side transaction manager .. NO_ (Yes/No)
         Use host system transaction manager .. NO (Yes/No)
         Use extended hold processing ........ NO_ (Yes/No)
  Command ==> 
Enter-PF1---PF2---PF3---PF4---PF5---PF6---PF7---PF8---PF9---PF10--PF11--PF12---
      Help Exit Upd
```
For specific information on each of these controls, see section ATM Client Runtime Controls.

**Note:** The initial controls for the new job are copied from those specified in the \*DE-FAULT entry for the selected job type. If no default entry exists for the job type, then product default values are displayed.

**Note:** Each job or TP system that uses Adabas Transaction Manager must be associated with an Adabas System Coordinator group, the name of which must be specified in the above screen. If you have not yet defined the group in which your job will execute, quit this operation, and use the Adabas System Coordinator Online Services application to define the group. Refer to the *Adabas System Coordinator* documentation for details.

4 Change any of the displayed values as required, then use PF5 to save the updated parameter settings.

# <span id="page-22-0"></span>5

# **Transaction Manager Information**

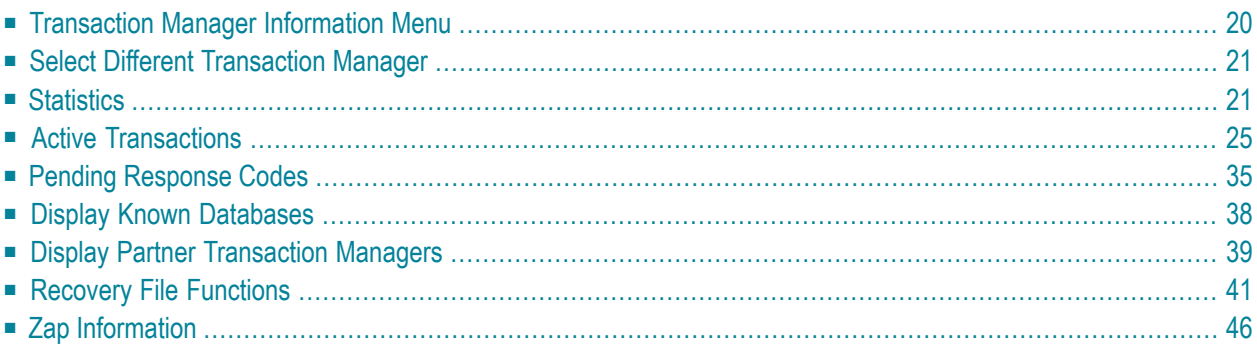

<span id="page-23-0"></span>This function can be used to obtain information from an executing Adabas Transaction Manager.

## **Transaction Manager Information Menu**

#### **To display the Transaction Manager Information menu**

Select option 2 from the Online Services main menu. The following menu will appear:

```
09:16:10 ***** A D A B A S TRANSACTION MANAGER 8.1.2 ***** 2006-04-13
                       - Transaction Manager Information - T12000M1
Manager: 20531 Terminal: TCR9
                    Code Service 
                    ---- -------------------------------------- 
                      0 Select a different Transaction Manager 
                      1 Statistics 
                      2 Active Transactions 
                      3 More Pending Response Codes 
                      4 Known Databases 
                      5 Partner Transaction Managers 
                      6 Recovery File Functions 
                      7 Zap Information 
                           . Exit 
                     ---- -------------------------------------- 
           Code \ldots \vdotsNew Manager Node:
  Command ==> 
Enter-PF1---PF2---PF3---PF4---PF5---PF6---PF7---PF8---PF9---PF10--PF11--PF12---
      Help Oper Exit Menu and the existence of the existence of the existence of the existence of the existence of the existence of the existence of the existence of the existence of the existence of the existence of the existen
```
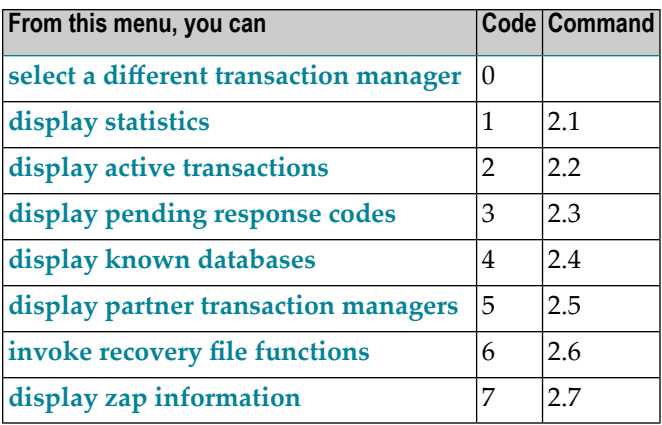

The ID of the transaction manager you are currently working with is displayed on this screen and on most screens in this part of the application. For example,

Manager: 20531.

You can use PF2 to issue ATM operator commands to the transaction manager with which you are working. If you omit the command prefix TM, SYSATM supplies it for you. For example, if you enter the command NOLOG, it will be changed to TM NOLOG. The text you enter on the command line is not validated before the command is issued, except to check whether the command will terminate the transaction manager. If you enter the command TM HALT or TM END (or simply HALT or END), a window appears asking you to confirm your intention to close down the transaction manager. See section Operator Commands for a complete description of all operator commands.

## <span id="page-24-0"></span>**Select Different Transaction Manager**

If your system contains more than one operating system image and Entire Net-Work is being used to connect them, you may wish to work with a transaction manager that is executing in a different operating system image. In this case, select option 0 and enter the ID of the transaction manager in the field New Manager Node.

**Note:** Running more than one ID table in the same system with Entire Net-Work providing the connection between users of each ID table is equivalent to executing across different operating system images.

## **Statistics**

<span id="page-24-1"></span>

This option provides access to current statistics maintained by the transaction manager, and allows the administrator to reset statistical counts to zero.

Selecting option 1, Statistics, from the Transaction Manager Information menu displays the following menu:

```
09:23:02 ***** A D A B A S TRANSACTION MANAGER 8.1.2 ***** 2006-04-13
                  - Transaction Manager Statistics - T12100M1
Manager: 20531 
               Code Service 
 ---- ---------------------------------- 
                 1 Current Statistics 
                 2 Transaction Times 
                 3 High-water Marks
```
Transaction Manager Information

```
 . Exit 
                          ---- ---------------------------------- 
          Code \ldots Command ==> 
Enter-PF1---PF2---PF3---PF4---PF5---PF6---PF7---PF8---PF9---PF10--PF11--PF12---
      Help Exit 
      Statistics
      Transaction Times
      High-Water Marks
```
#### <span id="page-25-0"></span>**Current Statistics**

This function displays statistical information about transactions managed by the current transaction manager. The display has the following format.

```
09:24:35 ***** A D A B A S TRANSACTION MANAGER 8.1.2 ***** 2006-04-13
                   - Current Statistics - T12110M1
Manager: 20531 
                                      Tran Heur- 
                Transactions Commits timeout istic 
                ----------- ---------- ---------- -------- 
         ATM- 
         only 237 233 2  
        Extrn. 1315 1311
        ---------- ---------- ---------- ---------- -------- 
        Total 1552 1544 2
                 ---------- ---------- ---------- -------- 
          Open 6 
          HWM 25 
                 ---------- 
 Command ==>
```
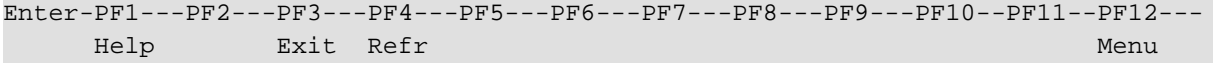

The following information is provided:

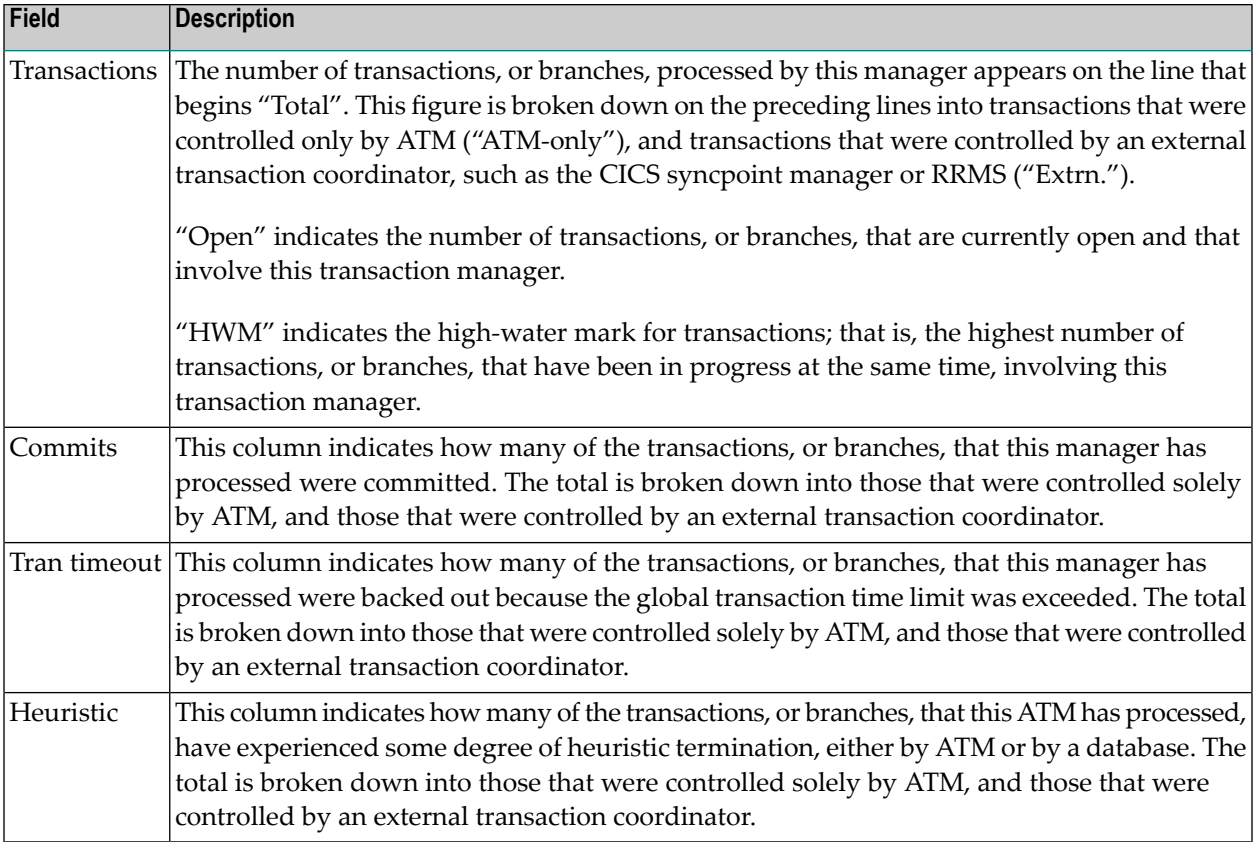

## <span id="page-26-0"></span>**Transaction Times**

This function displays timing statistics for transactions (or branches) controlled by the transaction manager. The display has the following format.

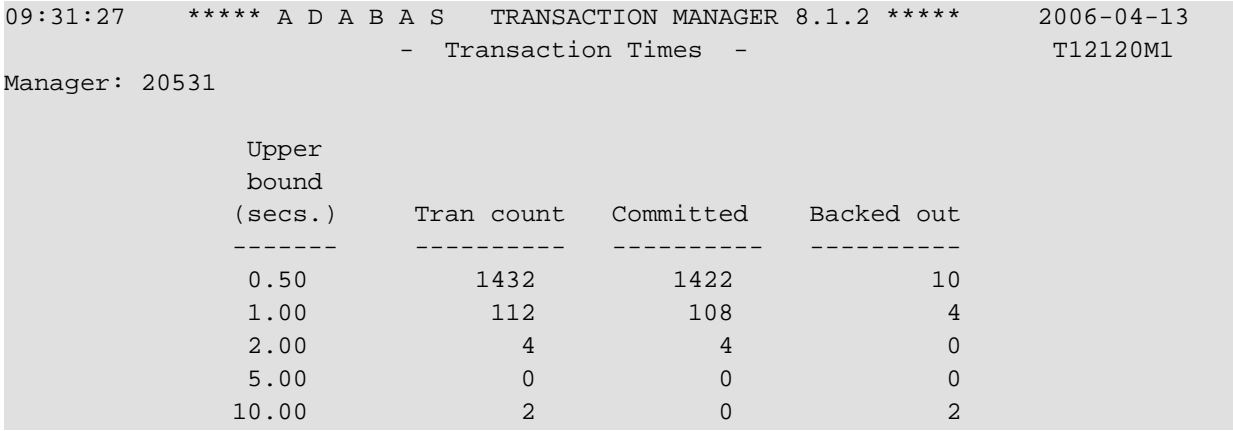

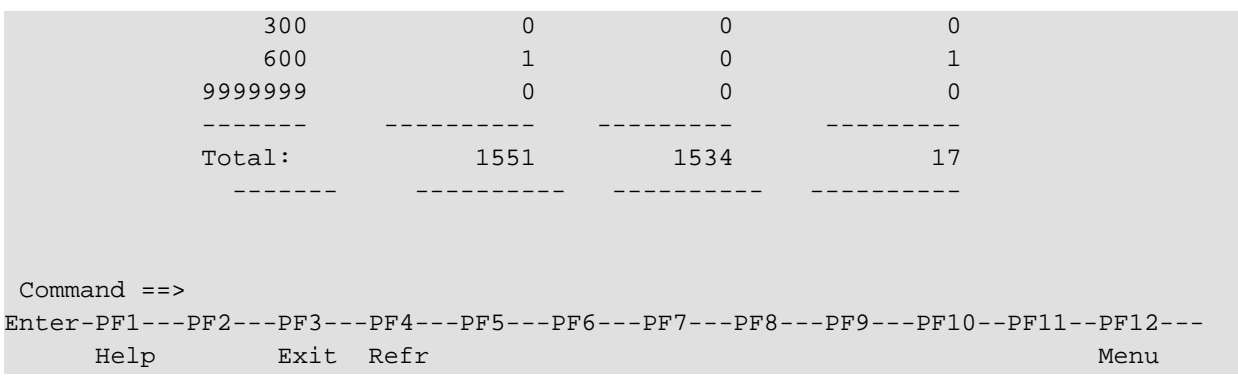

The following information is provided:

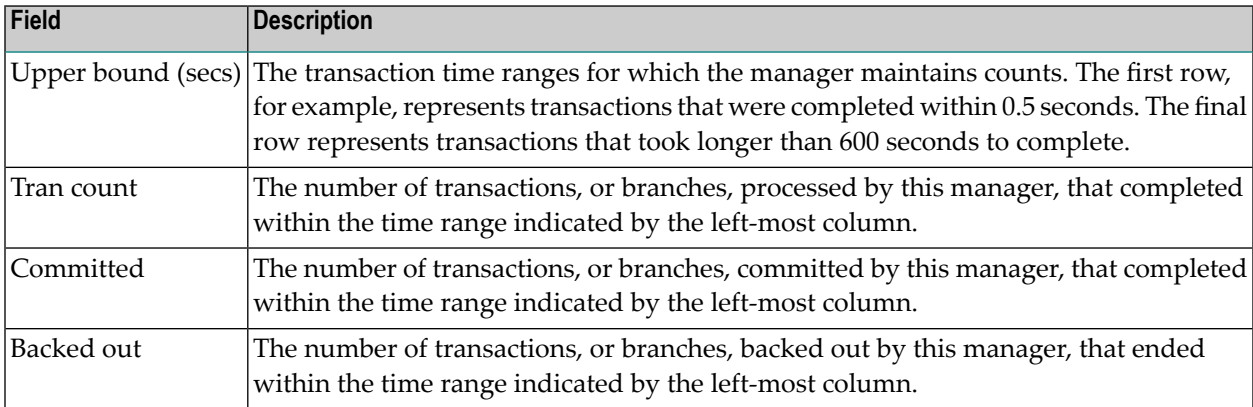

## <span id="page-27-0"></span>**High-Water Marks**

This function can be used to monitor the use of the transaction manager's resources, including its main storage areas.

The information provided can be used to determine if the setting for the ATM parameter TMDRQ is satisfactory.

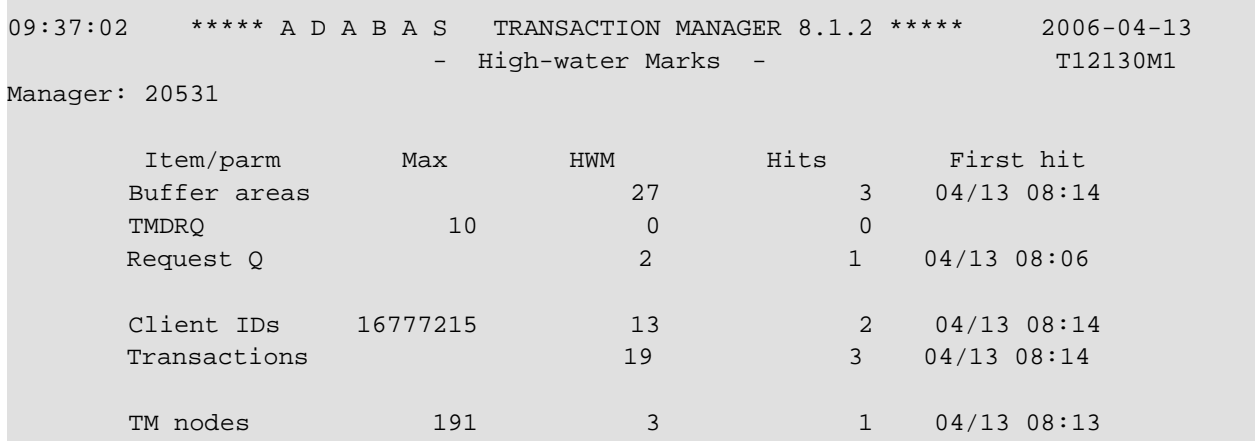

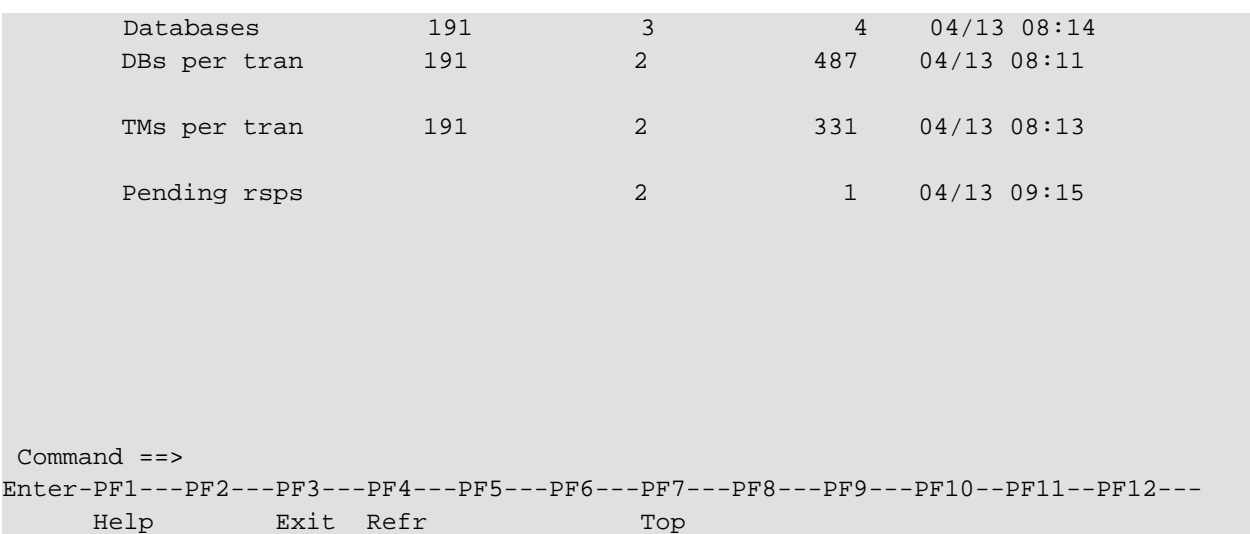

Most entries in the list on this screen do not relate directly to any parameter, but are included for information. The following is a brief summary of the items listed

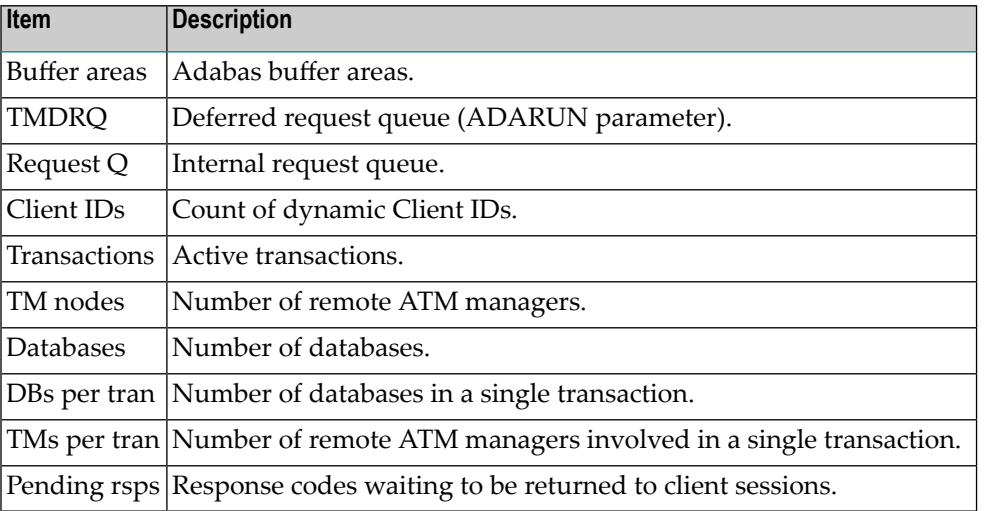

# <span id="page-28-0"></span>**Active Transactions**

Option 2 provides information about all active transactions that involve the current transaction manager.

- Screen Format Used For Listing [Transactions](#page-29-0)
- Display Detail Information for a [Transaction](#page-31-0)
- Display Error [Information](#page-34-0)
- Stop [Transaction](#page-35-0)

■ Display [Pending](#page-37-0) ET Data

## <span id="page-29-0"></span>**Screen Format Used For Listing Transactions**

By default, active transactions are listed in the following format:

```
10:17:20 ***** A D A B A S TRANSACTION MANAGER 8.1.2 ***** 2006-04-13
                      - Transactions - The T12200M2
Manager: 20531 Terminal: TCU5
    <-------Client ID-------> Tx.Start Last Act
C CL Char Hex Jobname Status MMDD HH:MM MMDD HH:MM DBs TM
 L TM?q ? E3D41B9800000001 DAEFCI18 GT OPEN 0413 10:17 0413 10:17 2 1
   L TM?q ? E3D41B9800000012 DAEFCI18 GT OPEN 0413 10:17 0413 10:17 1
Command ==>
Enter-PF1---PF2---PF3---PF4---PF5---PF6---PF7---PF8---PF9---PF10--PF11--PF12---
    Help Exit Refr Top Top Flip Menu
```
By pressing PF11, you can view the list in an alternative format, which correlates the transaction owner's Communication ID with the Client ID:

10:22:50 \*\*\*\*\* A D A B A S TRANSACTION MANAGER 8.1.2 \*\*\*\*\* 2006-04-13 - Transactions - T12200M1 Manager: 20531 Terminal: TCU5 C L/R <----------------------Communication ID----------------------> Client ID L 000F7100 20640000 B902BE37 DE383581 00000001 C3C9C3E2 C5F0F0F1 TM ?q ? L 000F7100 20640000 B902C0D2 914965A2 00000001 C3C9C3E2 C5F0F0F2 TM ?q ? Command ==>

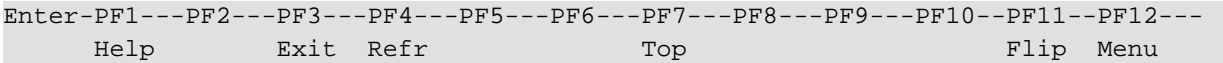

PF11 can be used to switch back and forth between the two list formats.

The first list format provides the following information:

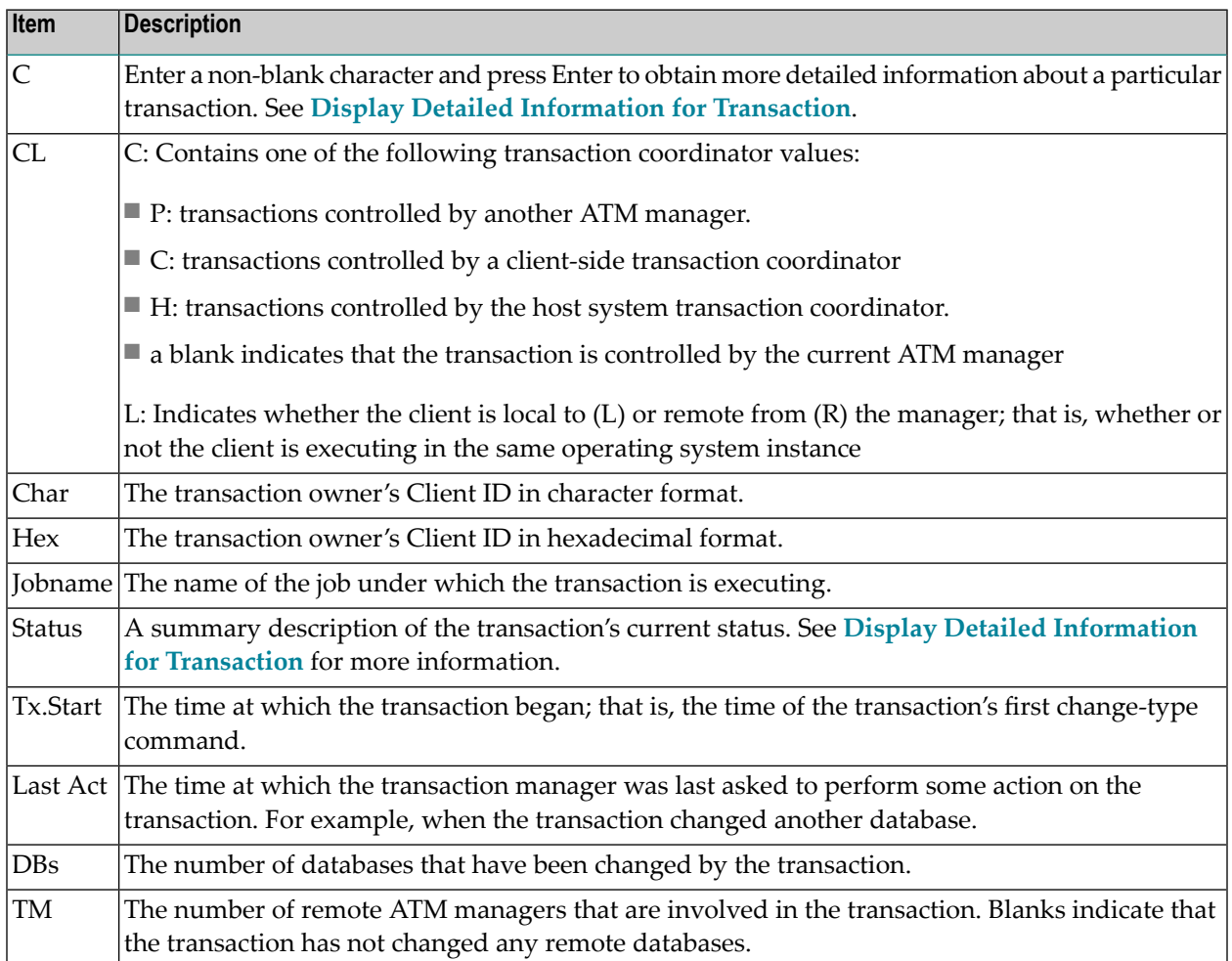

The second list format provides the following information:

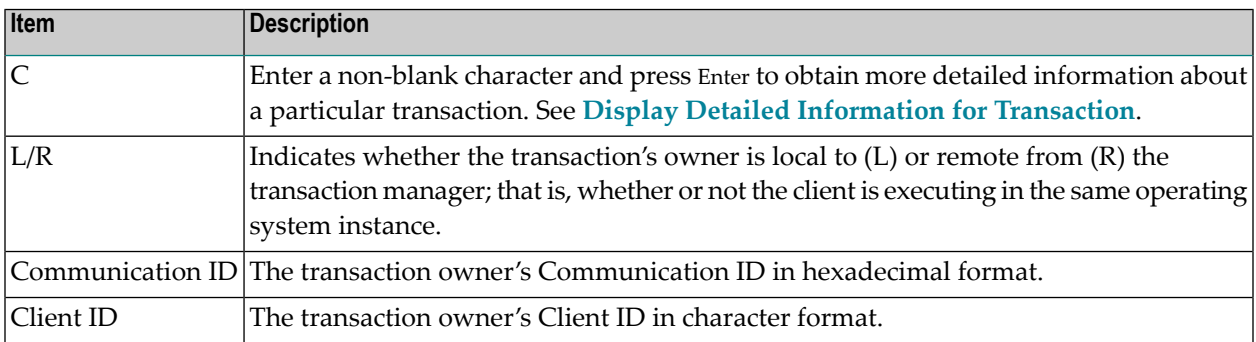

### <span id="page-31-0"></span>**Display Detail Information for a Transaction**

Detail information for a transaction can be obtained by marking the C column in the Transaction screen and pressing Enter.

The following screen will appear:

```
07:17:35 ***** A D A B A S TRANSACTION MANAGER 8.1.2 ***** 2006-04-19
                    - Transaction Details - T12210M1
Manager: 20531 Terminal: TCP0
Clnt Type: 84 - LOCAL Client ID: TM?q ? E3D41B9800000012 Jobname: QTT81013
Status: 8000000000 - GT OPEN Co-ordinator: THIS ATM PRR ISN: 00000000
CommID: 000FA10E 20860000 40404040 40404040 00F64400 E3F8F1F0 F1F34040
   XID: C1C4C101 00000050 00000002 5033000F A10E2086 00004040 40404040 404000F6
       4400E3F8 F1F0F1F3 4040E3F8 F1F0F1F3 4040D8E3 E3F8F1F0 F1F3BEAD 3BBC0734
       EC800000 00000000 00000000 00000000 00000000 00000000 00000000 C2D80000
       00000000 00000000 00000000 00000000 00000000 00000000 00000000 00000000 
   Start: 04/19 07:17.32 Tx Timeout: 07:19.38
 Pending Response: 000 Sub Code: 0000
 <----------CHANGED DATABASES----------> | <---PARTICIPATING ATMs--> 
 DBNo. TM Node Status Resp/subcode | TM Node Status Err
 20532 0021 CHANGED 0 0 | 20535 0020 BRANCH
 20536 20535 0021 CHANGED 0 0 | 
Command ==>
Enter-PF1---PF2---PF3---PF4---PF5---PF6---PF7---PF8---PF9---PF10--PF11--PF12---
    Help Exit Refr Top Top Flip Menu
```
The following information is provided:

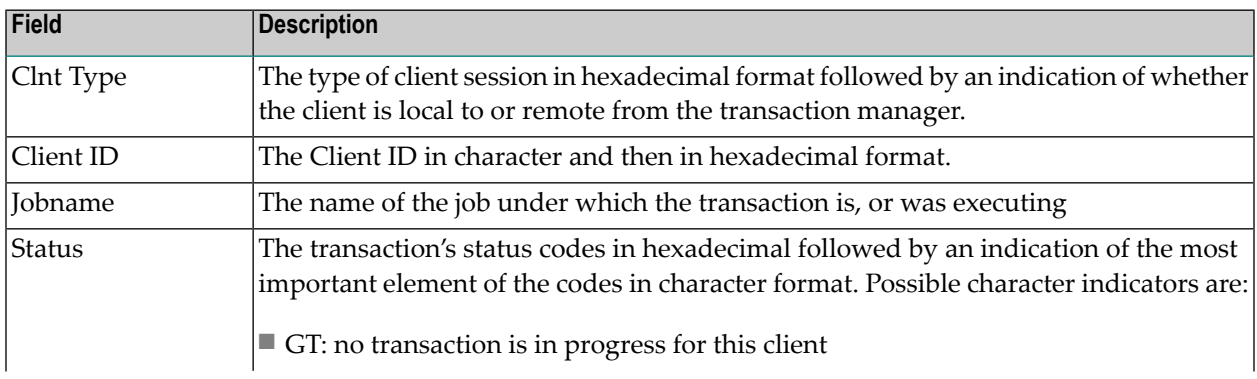

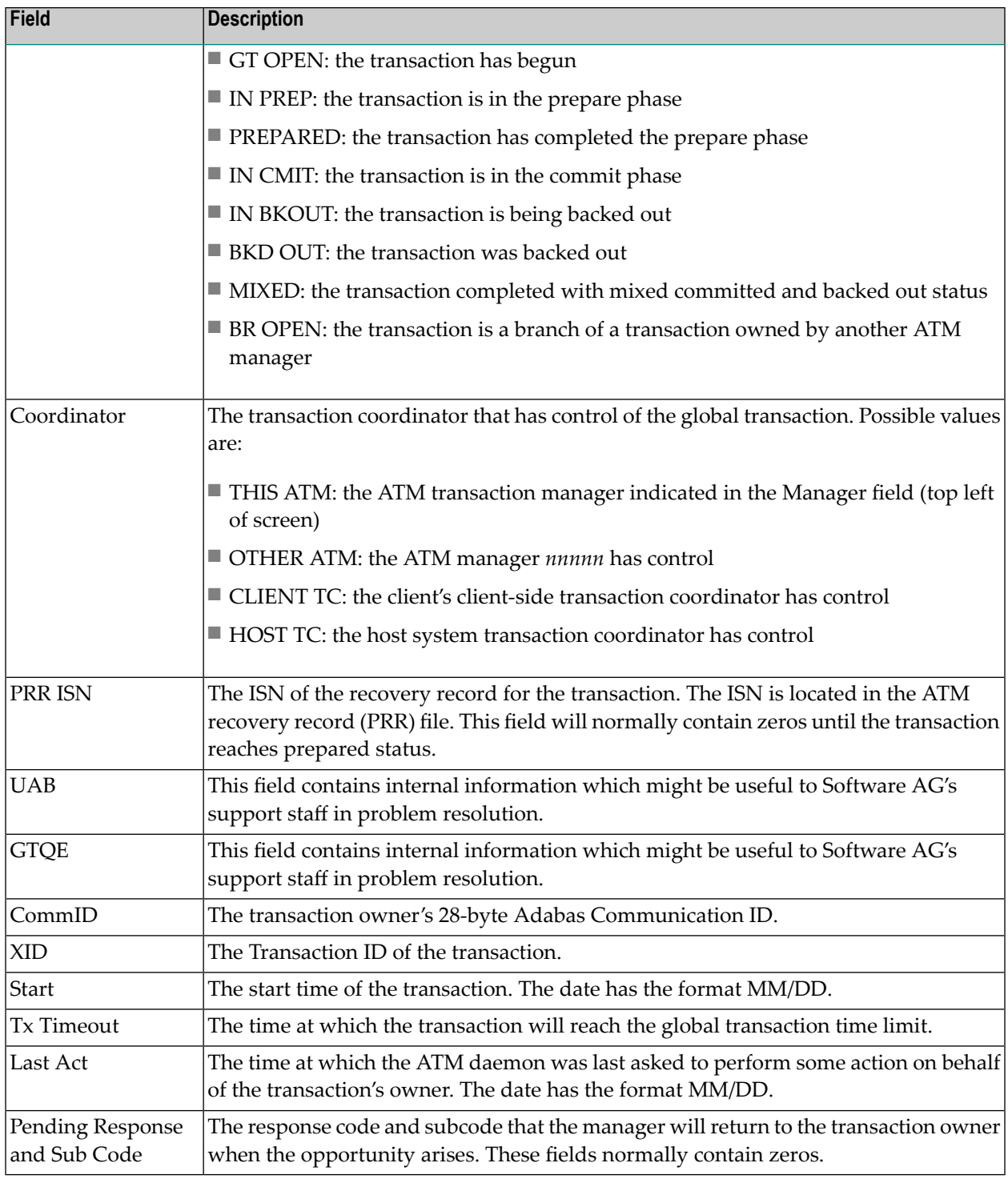

The remainder of the screen displays

- a list of databases changed by the transaction
- a list of remote ATM managers that are responsible for remote branches of the transaction

If one or both of the lists is too long to fit on the display, "More" appears at the foot of the screen. Use PF8 to scroll down the list and PF7 to return to the top of the list.

## **Changed Databases**

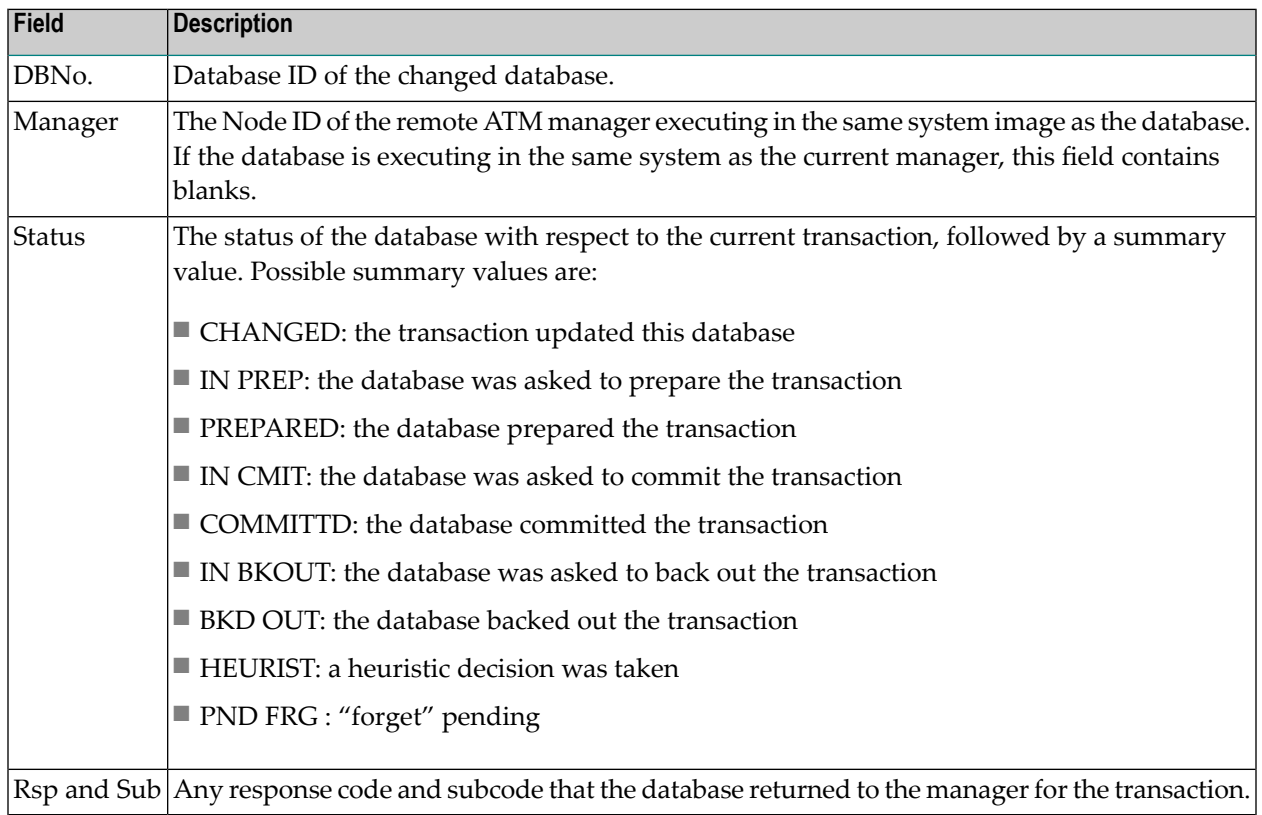

## **Participating ATMs**

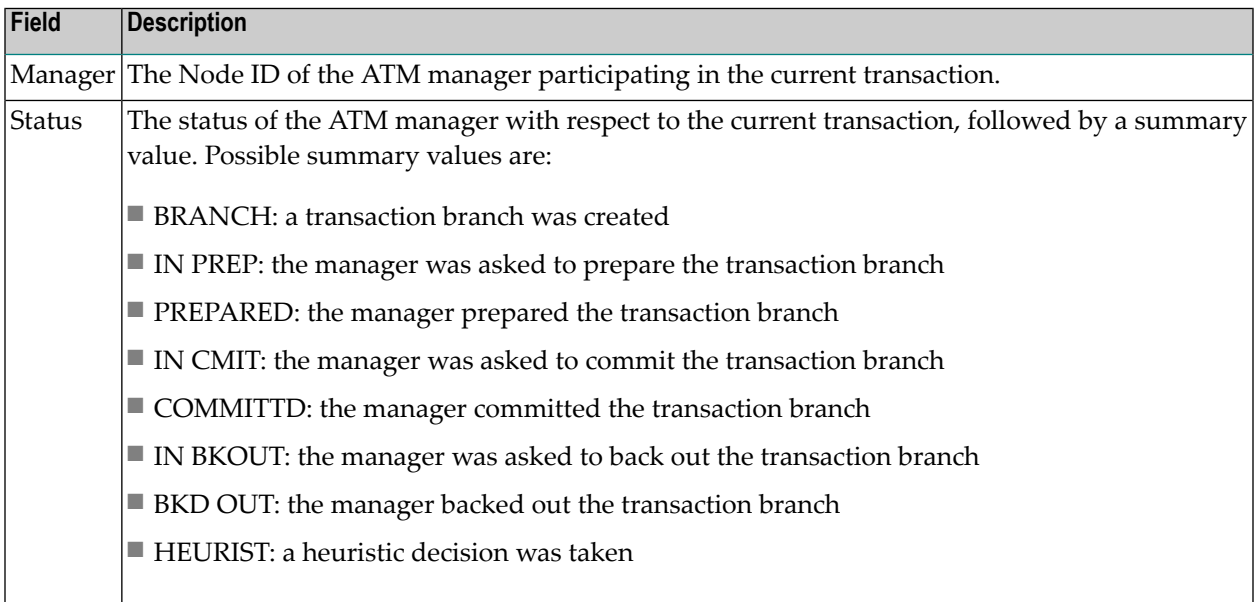

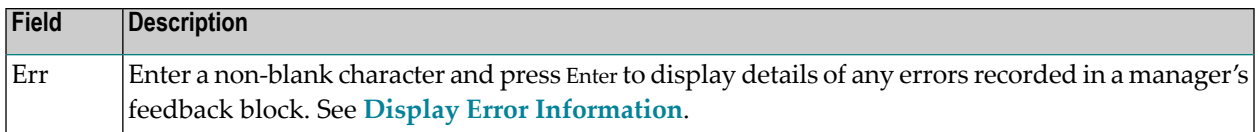

#### **Host TC Token Display**

If the transaction is under the control of the host system transaction coordinator (HOST TC), PF9 at the foot of the screen is labelled "HstTC". Pressing PF9 invokes the Host TC Token Display window showing the identifiers used by the host transaction coordinator for the transaction.

### <span id="page-34-0"></span>**Display Error Information**

ATM records the details of errors in a feedback block in the transaction's global transaction queue entry (GTQE).

If the error occurs while processing a request from an ATM client proxy or remote ATM manager, the feedback block is returned to the component that issued the request; otherwise, it remains intact in the GTQE.

To display the feedback block for a transaction, press PF10 on the Transaction Details screen.

To display the feedback block of a remote ATM manager participating in a transaction, type a non-blank character next to the ATM manager entry in the Participating ATMs list and press Enter.

The error information is displayed in a window with the following layout:

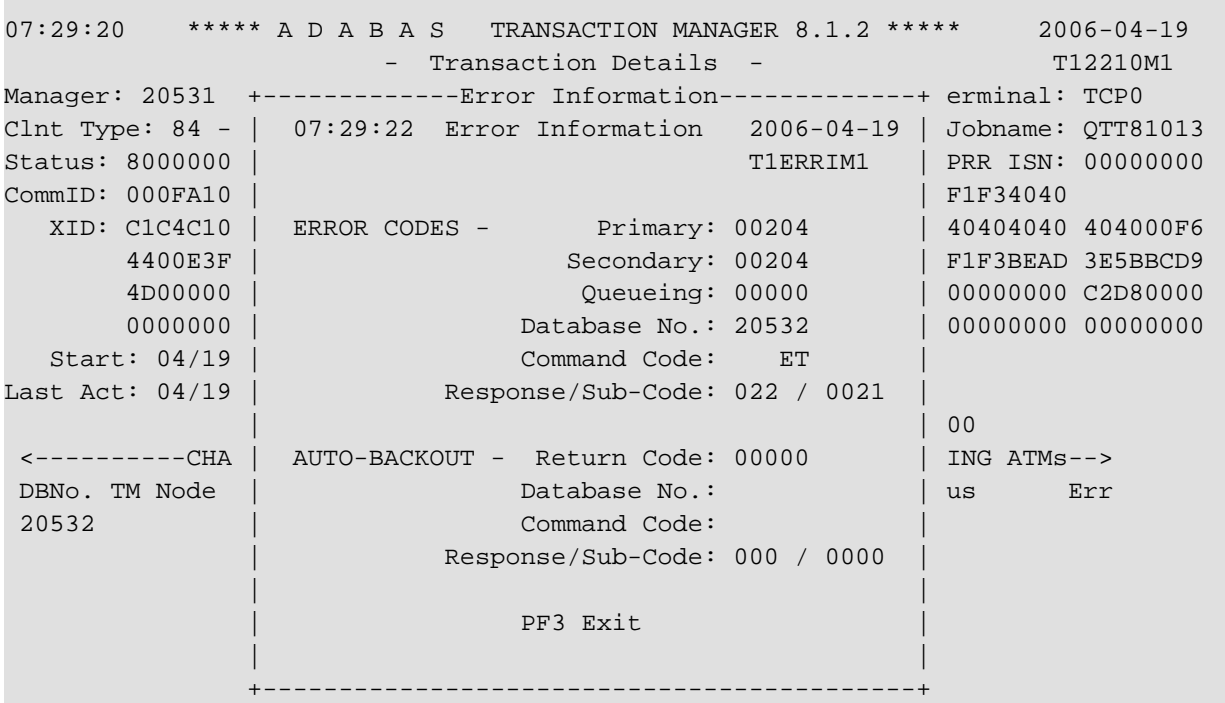

```
 Command ==> 
Enter-PF1---PF2---PF3---PF4---PF5---PF6---PF7---PF8---PF9---PF10--PF11--PF12---
     Help Exit Refr Stop ET Top ErrI Menu
```
The following information is provided.

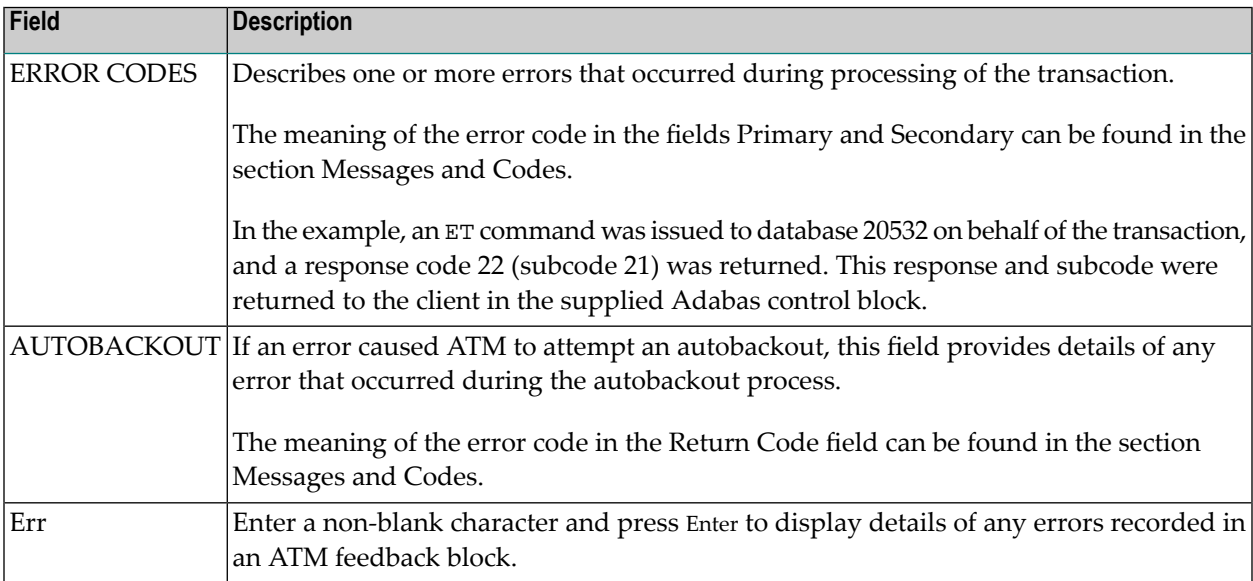

#### <span id="page-35-0"></span>**Stop Transaction**

This function can be used if it becomes necessary to terminate a transaction by manual intervention. For example, a client session has abended without completing a transaction and it is necessary to free its resources.

To invoke this function, press PF5 on the Transaction Details screen.

The following window will appear:

```
07:17:35 ***** A D A B A S TRANSACTION MANAGER 8.1.2 ***** 2006-04-19
                   - Transaction Details - T12210M1
Manager: 20531 Terminal: TCP0
Clnt Type: 84 - +-----------Stop Transaction Options------------+ ame: QTT81013
Status: 8000000 | 07:26:34 - Stop Transaction - 2006-04-19 | ISN: 00000000
CommID: 000FA10 | T1STOPM1 | 4040 
 XID: C1C4C10 | | 404000F6
      4400E3F | WARNING: Transaction integrity could be lost | BEAD 3BBC0734
      EC80000 | Select one of the following functions: | 0000 C2D80000
  0000000 | _ Stop a transaction | 0000 00000000<br>Start: 04/19 | _ _ Stop all trans in same service |
                  _ Stop all trans in same service
Last Act: 04/19 | \qquad Stop all transactions
 | |
```

```
 <----------CHA | Select additional options as required: | ATMs--> 
DBNo. TM Node | _ No rsp 9 for client | Err
20532 | Transfer to STJ
 | | 
              PF1 Help PF3 Exit PF5 Confirm
 | | 
                +-----------------------------------------------+ 
 Command ==> 
Enter-PF1---PF2---PF3---PF4---PF5---PF6---PF7---PF8---PF9---PF10--PF11--PF12---
   Help Exit Refr Stop ET Top ErrI
```
Mark one of the following functions:

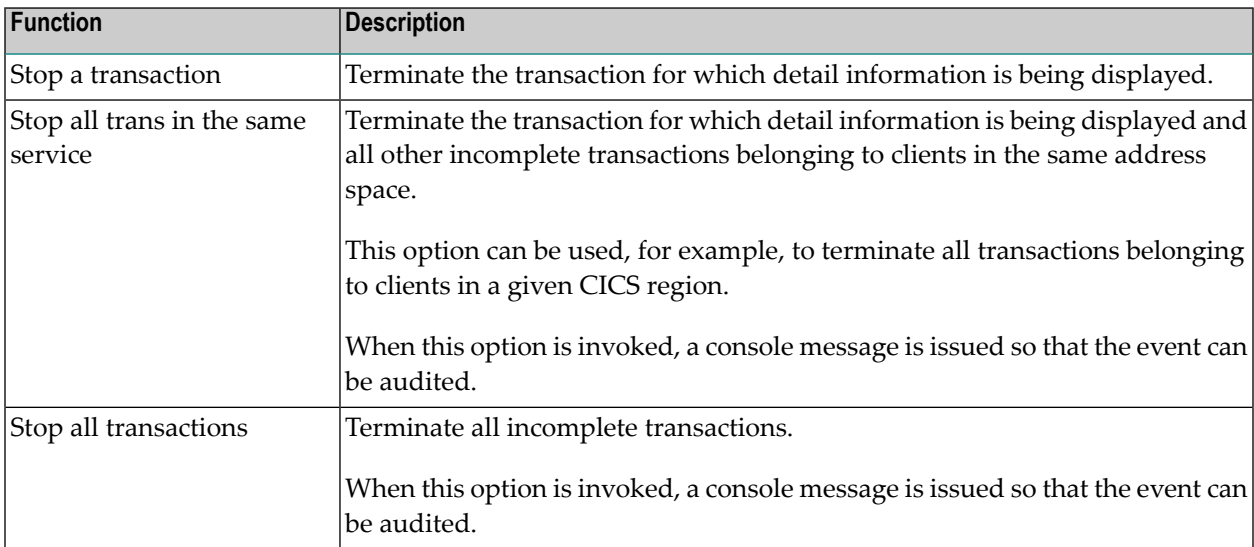

**Caution:** If you terminate a transaction branch or a part of a transaction that is controlled  $\Box$ by an external transaction coordinator, only the local branch or local part of the transaction is affected. This could compromise the integrity of the global transaction as a whole.

By default, ATM attempts to complete (back out or commit) any incomplete transaction within the specified scope of the "Stop" request, according to its current status. By default, if a transaction is backed out, a pending response code 9 will be retained, either in the manager's transaction queue or in the pending response code list. ATM will not, by default, attempt to complete a transaction or branch that is controlled by another ATM manager or by an external transaction coordinator if this transaction or branch has reached the prepared state, unless ATM is certain of the intended outcome.

You can optionally increase the severity of the action to be applied to the selected incomplete transactions by marking one of the following options:

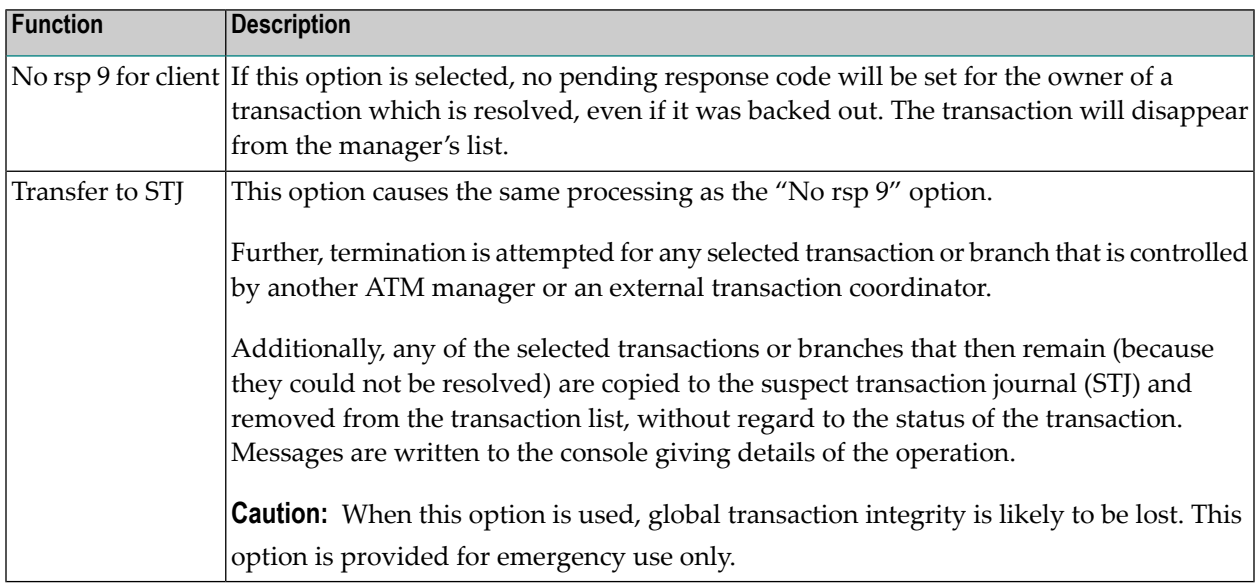

## <span id="page-37-0"></span>**Display Pending ET Data**

Pressing PF6 from the Transaction Details screen will display any pending ET data if the transaction is partially through the commit process.

The ET data is displayed in hexadecimal and character format:

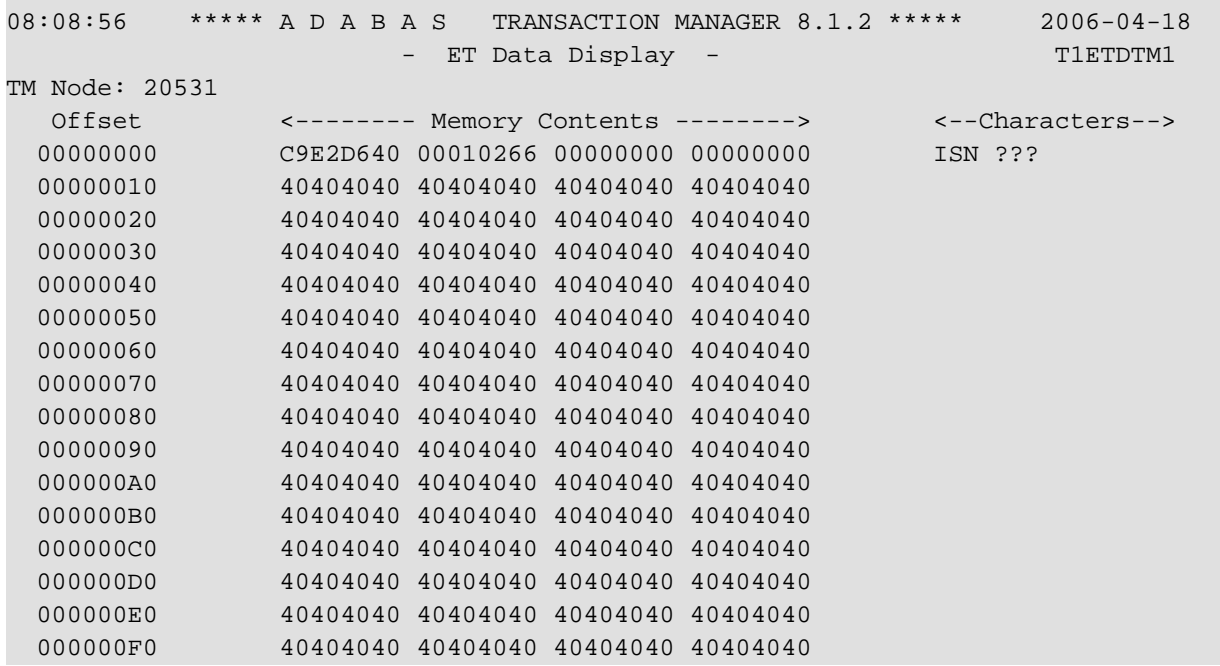

```
 Command ==> 
Enter-PF1---PF2---PF3---PF4---PF5---PF6---PF7---PF8---PF9---PF10--PF11--PF12---
     Help Exit Top Fwd
```
# <span id="page-38-0"></span>**Pending Response Codes**

- Display Pending [Response](#page-38-1) Codes
- Display Pending [Response](#page-39-0) Code Details
- Delete Pending [Response](#page-40-0) Code

## <span id="page-38-1"></span>**Display Pending Response Codes**

Selecting option 3, Pending Response Codes, from the Transaction Manager Information menu will display a list of client sessions for which the manager has pending response codes. Such a pending response code will be set, for example, when a transaction is timed out by the manager. The list looks like this:

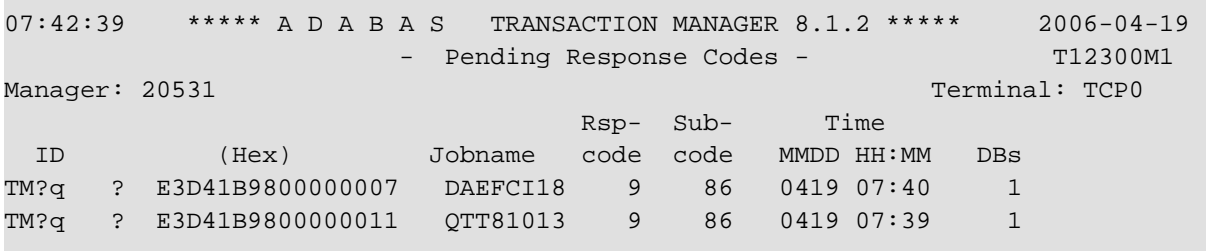

```
Command ==Enter-PF1---PF2---PF3---PF4---PF5---PF6---PF7---PF8---PF9---PF10--PF11--PF12---
```
The following information is provided:

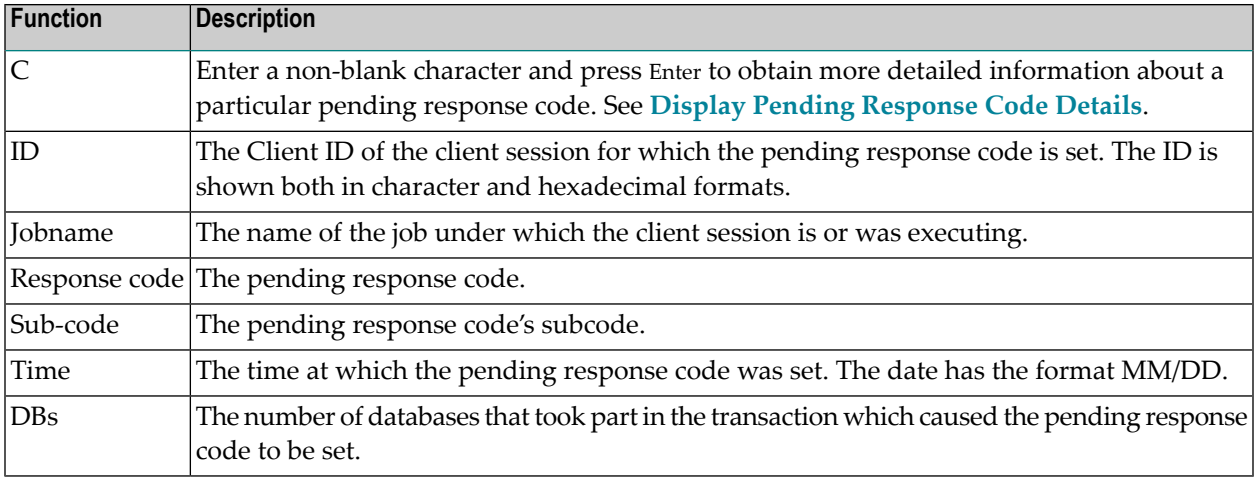

#### <span id="page-39-0"></span>**Display Pending Response Code Details**

More detailed information about a pending response code can be obtained by marking the C column in the Pending Response Codes screen.

The following screen will appear:

```
07:53:46 ***** A D A B A S TRANSACTION MANAGER 8.1.2 ***** 2006-04-19
 - Pending Response Codes - T12310M1 
Manager: 20531 Terminal: TCP0
   CommID: 000FA10E 20860000 40404040 40404040 00F64400 C3C9C3E2 E3C3E3F4 
                          <--------------DATABASES-------------->
ID: CICSTCT4 DBNo. TM Node Status Resp/subcode
Job name: QTT81013 20532 0401 BKD OUT 0 0
Response code: 9
Sub-code: 86
            MM/DD HH:MM.SS
Time: 04/19 07:39.00
ISN: 2 
 Command ==>
```
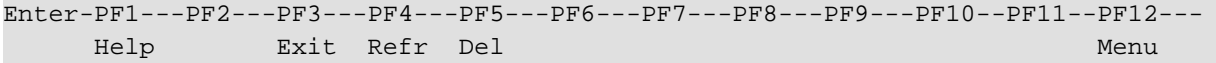

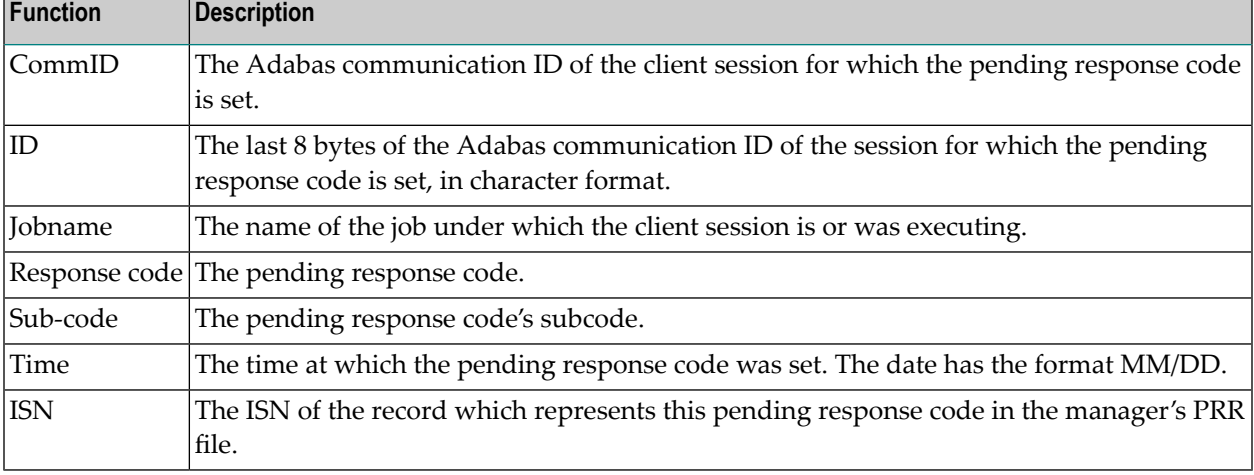

The following information is provided on the left of the screen:

The right-hand side of the screen displays a list of the databases that were changed by the transaction which caused the pending response code to be set.

<span id="page-40-0"></span>If the list is too long to fit on the display, "More" appears at the foot of the screen. Use PF8 to scroll down the list and PF7 to return to the top of the list.

## **Delete Pending Response Code**

Normally, a pending response code is kept in the manager's memory, and possibly also in its recovery file, until the manager has an opportunity to return it to the transaction's owner, or until the owner is known to have disappeared.

For more information, see the section Introduction, Pending Response Codes.

The Display Pending Response Code Details screen provides a facility for deleting the pending response code. To use this facility, display the details of the pending response code that you want to delete, then press PF5 ("Del"). You will be prompted to confirm your intention to delete the pending response code.

**Note:** If you use this facility, the pending response code will be removed from the manager's memory and from the recovery file, so the owner of the transaction will never receive the pending response code. This might mean, for example, that the owning client will never become aware that the previous transaction was backed out.

# <span id="page-41-0"></span>**Display Known Databases**

Selecting option 4, Display Known Databases, from the Transaction Manager Information menu will display a list of all databases in the network that are known to this ATM. The list includes all databases that are enabled for two-phase commit processing; that is,

- all local databases that are running with ADARUN DTP=RM, and
- all remote databases that are running with ADARUN LOCAL=NO and have been identified to the transaction manager by remote ATMs.

Other databases may appear in the list, depending on the way they are used. The display has the following format:

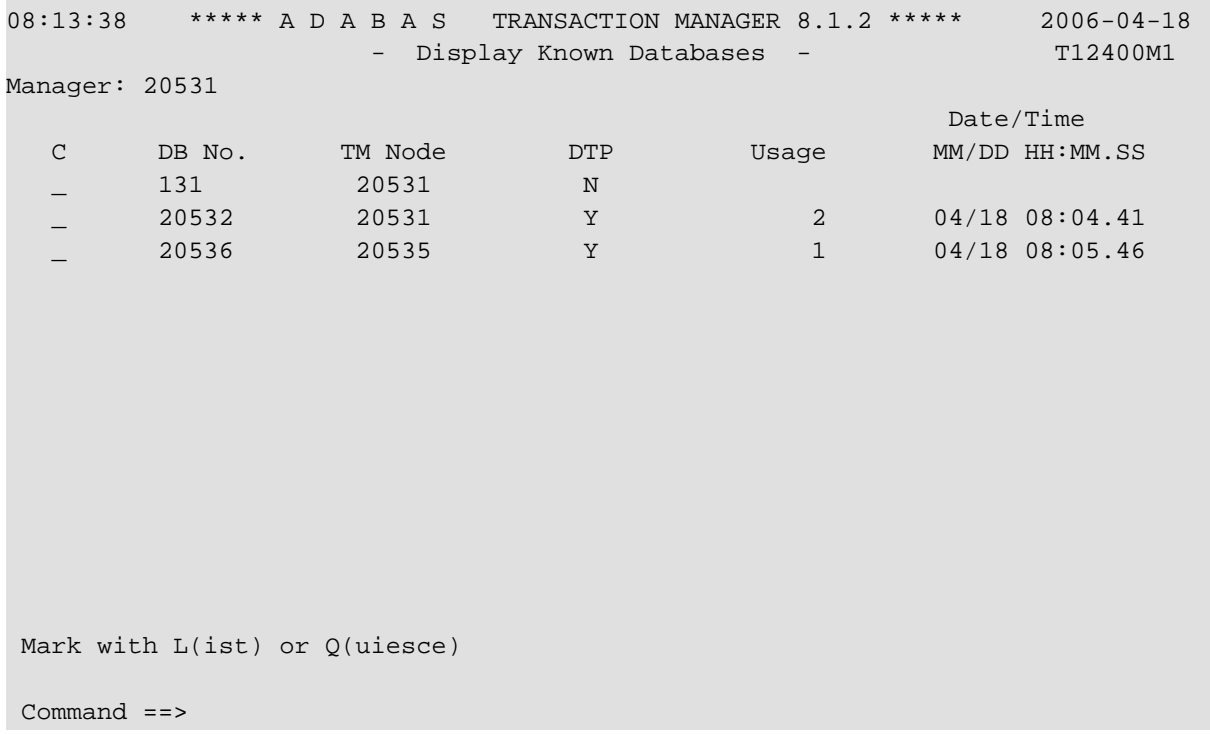

Enter-PF1---PF2---PF3---PF4---PF5---PF6---PF7---PF8---PF9---PF10--PF11--PF12--- Help Exit Refr Top

#### The following information is provided

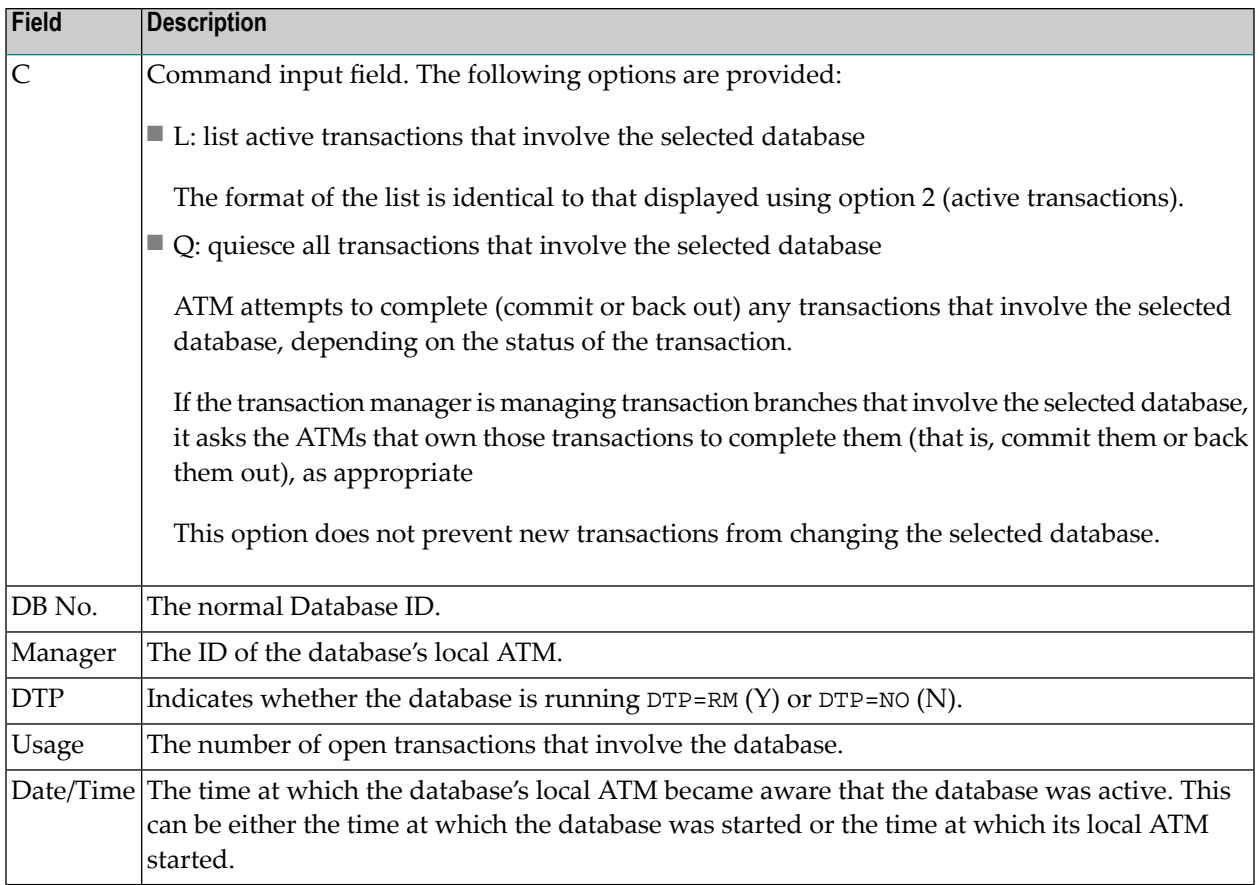

# <span id="page-42-0"></span>**Display Partner Transaction Managers**

Option 5, Display Partner Transaction Managers, on the Transaction Manager Information menu displays a list of remote ATMs in the network that are known to this ATM.

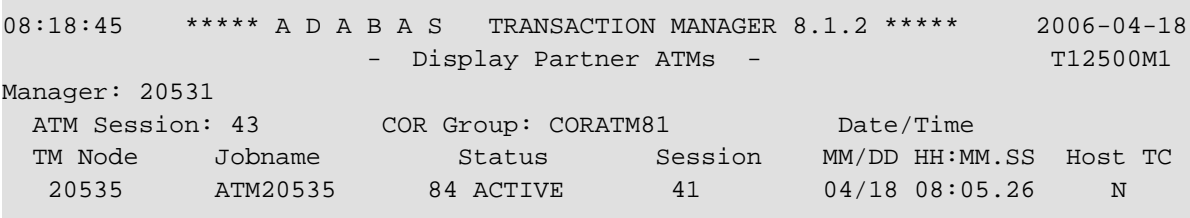

```
 Command ==> 
Enter-PF1---PF2---PF3---PF4---PF5---PF6---PF7---PF8---PF9---PF10--PF11--PF12---
    Help Exit Refr Top
```
The following information is provided.

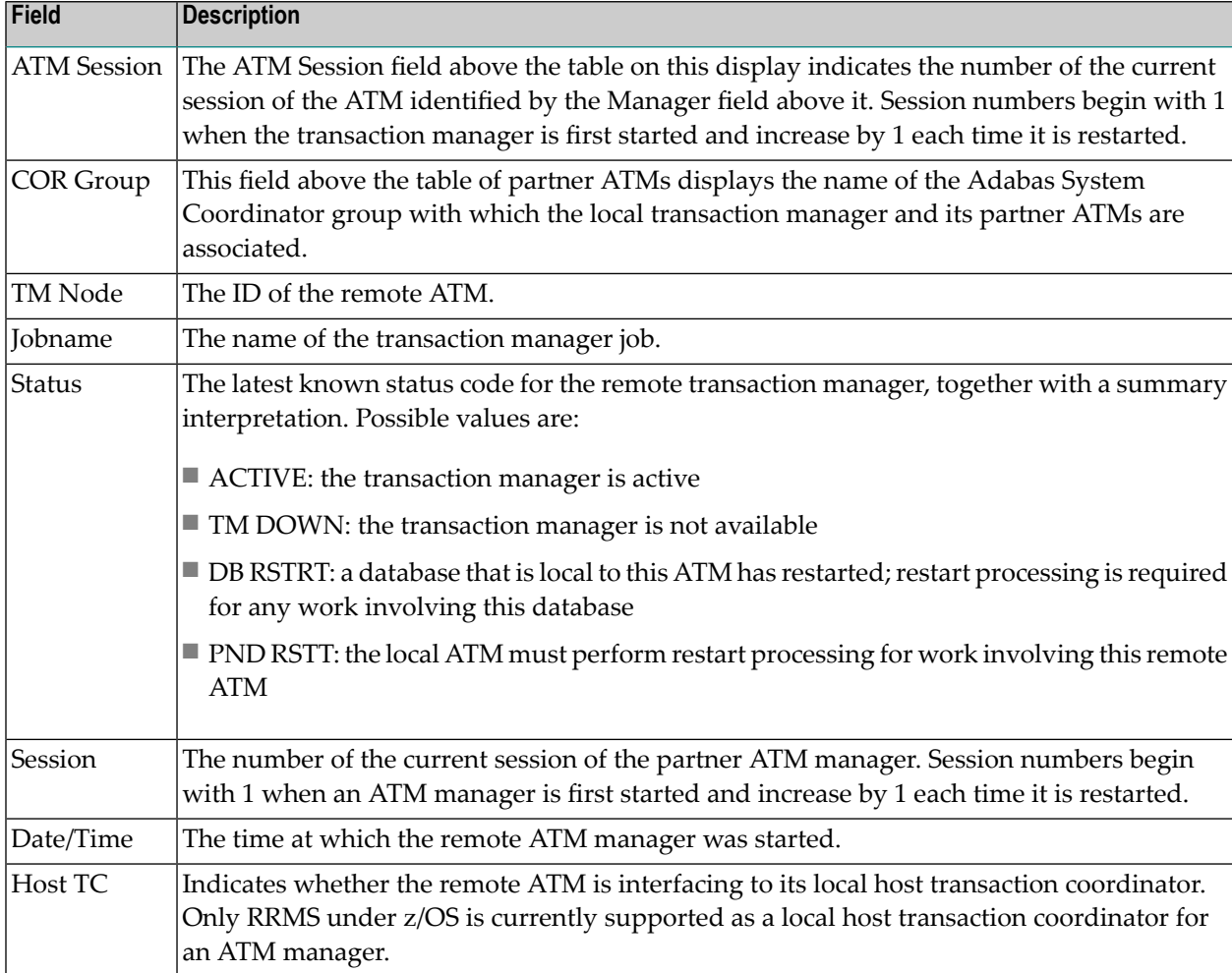

# <span id="page-44-0"></span>**Recovery File Functions**

This option can be used to list and display recovery records, to browse the suspect transaction journal, to list and display migrated transaction records, and to list and display pending error records.

Selecting option 6, Recovery File Functions, from the Transaction Manager Information menu displays the following menu:

```
08:24:28 ***** A D A B A S TRANSACTION MANAGER 8.1.2 ***** 2006-04-18
                    - Recovery File Functions - T12600M1
Manager: 20531 
               Code Service 
 ---- ---------------------------------- 
                1 List Recovery Records 
                2 Browse Suspect Transaction Journal 
                3 List Migrated Transaction Records 
                4 List Pending Error Records 
                . Exit 
               ---- ---------------------------------- 
           Code: _ 
Command ==>Enter-PF1---PF2---PF3---PF4---PF5---PF6---PF7---PF8---PF9---PF10--PF11--PF12---
     Help Exit Menu
```
- Displaying Recovery Records and Suspect [Transactions](#page-45-0)
- List Migrated [Transaction](#page-46-0) Records

### ■ List Pending Error [Records](#page-48-0)

## <span id="page-45-0"></span>**Displaying Recovery Records and Suspect Transactions**

Select code 1 or 2 to list recovery records or browse the suspect transaction journal (STJ). The order in which records are displayed is not significant.

For both options, the resulting list has the following layout; only the subheading differs:

```
08:26:51 ***** A D A B A S TRANSACTION MANAGER 8.1.2 ***** 2006-04-18
 - Suspect Transactions - T12610M1 
Manager: 20531 Terminal: TCEQ 
C L/R <----------------------Communication ID----------------------> Client ID
 _ L 000F7100 20640000 40404040 40404040 00F1E100 B8E5C585 C647B560 TM?q ?
 _ L 000F7100 20640000 40404040 40404040 00F71380 B8E71F47 3206D801 TM?q
 _ L 000F7100 20640001 40404040 40404040 00F24880 E4D2D7C4 404040F2 TM?q ?
 _ L 000F7100 20640000 40404040 40404040 00F11B80 B8EFAAF9 6445FE42 TM?q
Mark with D(isplay) or P(urge)
 Command ==>
Enter-PF1---PF2---PF3---PF4---PF5---PF6---PF7---PF8---PF9---PF10--PF11--PF12
    Help Exit Refr Top Top Menu
```
#### The following information is provided

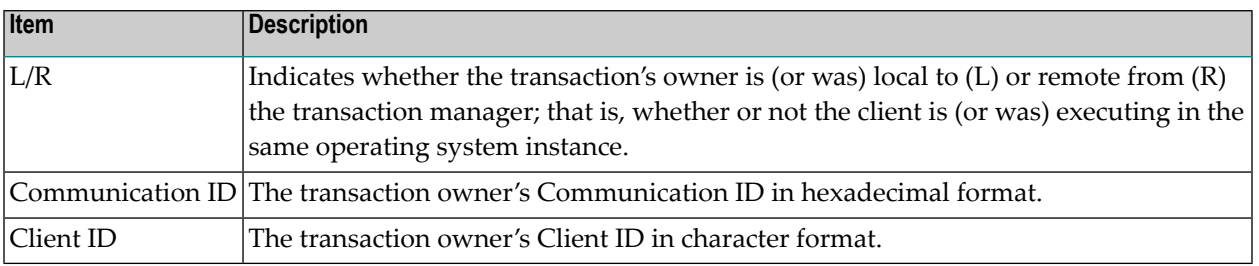

For a more detailed display of an item, type D in the C column next to the item and press Enter. The resulting display has the same layout as the Transaction Details screen.

To delete a record from the STJ or the recovery record file, type P (for "purge") in the C column next to the selected item and press Enter. You are prompted to confirm that the record should be deleted.

**Caution:** The purge function is provided for housekeeping of the STJ file. If you use it to delete a record from the recovery record file, you could compromise the integrity of the related global transaction, and results are unpredictable. Therefore, for audit purposes, a console message is issued when a recovery record is deleted.

### <span id="page-46-0"></span>**List Migrated Transaction Records**

To list migrated transaction records, enter code 3. If a client executes in an environment in which dynamic transaction routing can take place, and the client's session is migrated from one system image to another while the client has a global transaction in progress, a migrated transaction record (MTR) is created. An MTR is deleted when the transaction finally terminates. MTRs are stored, not in the ATM's recovery database, but in a central file store that is provided for the Adabas System Coordinator daemons in the associated COR group.

```
08:30:35 ***** A D A B A S TRANSACTION MANAGER 8.1.2 ***** 2006-04-18
                   - Migrated Transactions - T12630M1
Manager: 20531 Terminal: TCEQ
C <----------------------Communication ID----------------------> TM Node
     _ 000F7100 20640000 40404040 40404040 00F71380 B8E71F47 3206D801 20535 
Mark with D(isplay) or P(urge)
Command ==>
Enter-PF1---PF2---PF3---PF4---PF5---PF6---PF7---PF8---PF9---PF10--PF11--PF12
    Help Exit Refr Top Top Menu
```
The following information is provided.

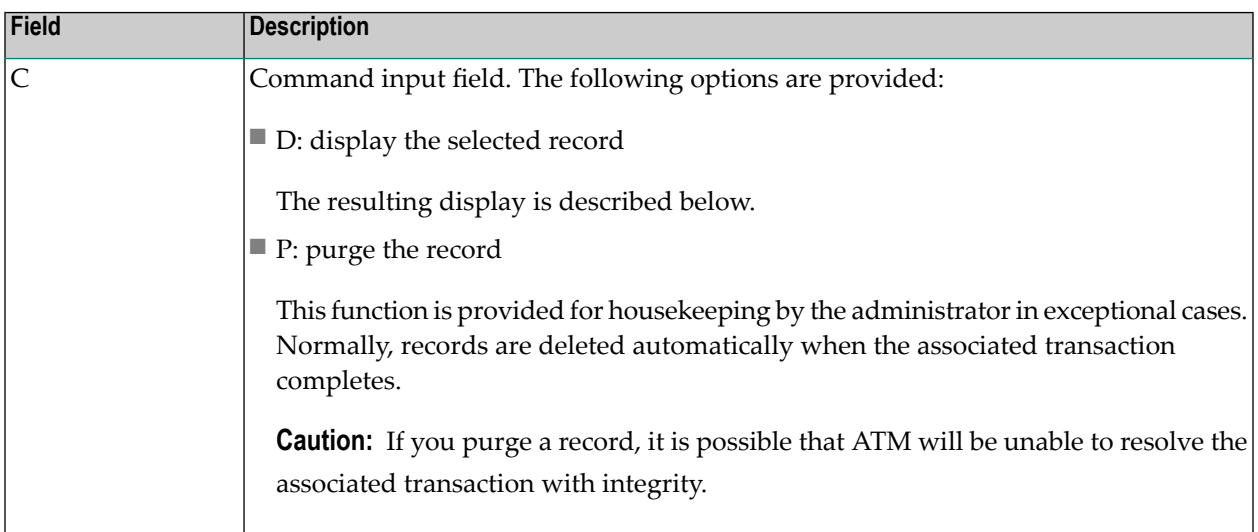

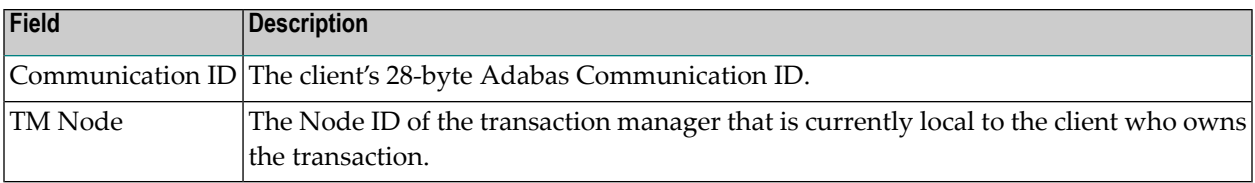

The Display function produces a display with the following format:

```
08:33:14 ***** A D A B A S TRANSACTION MANAGER 8.1.2 ***** 2006-04-18
                       - Migrated Transactions - T12631M1
Manager: 20531 Terminal: TCEQ
CommID: 000F7100 20640000 40404040 40404040 00F71380 B8E71F47 3206D801
   XID: C1C4C101 00000050 00000002 5033000F 71002064 00004040 40404040 404000F7
        1380B8E7 1F473206 D801D7C4 F0F34040 4040C4C1 C5C6C3C9 F1F8B902 C6B15FFB
        76610000 00000000 00000000 00000000 00000000 00000000 00000000 C2D80000
        00000000 00000000 00000000 00000000 00000000 00000000 00000000 00000000
CICS URID: 0000000000000000 Appl ID: TRUE:  
RRS URID: 00000000000000000000000000000000
Owning ATM: 20535
Command ==Enter-PF1---PF2---PF3---PF4---PF5---PF6---PF7---PF8---PF9---PF10--PF11--PF12
     Help Exit Refr Menu and the existence of the existence of the Menu and Menu and Menu and Menu and Menu and Menu
```
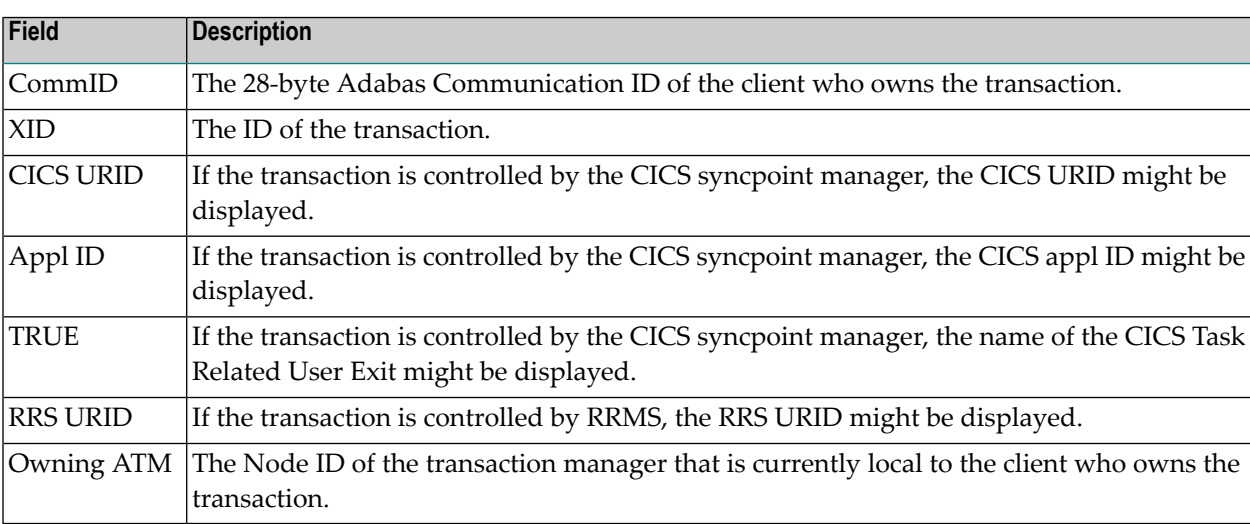

## <span id="page-48-0"></span>**List Pending Error Records**

To list pending error records, enter code 4. If a transaction fails in such a way that the ATM manager sets a pending response code, a pending error record might also be stored, so that the pending response code will survive a component failure, or restart of the transaction manager. Pending error records are listed like this:

```
07:41:53 ***** A D A B A S TRANSACTION MANAGER 8.1.2 ***** 2006-04-19
                  - Pending Error Records - T12640M1
Manager: 20531 Terminal: TCP0
                               Rsp- Sub- Time 
 C ID (Hex) Jobname code code MMDD HH:MM DBs
    _ TM?q ? E3D41B9800000007 DAEFCI18 9 86 0419 07:40 1
    _ TM?q ? E3D41B9800000011 QTT81013 9 86 0419 07:39 1
 Command ==>
Enter-PF1---PF2---PF3---PF4---PF5---PF6---PF7---PF8---PF9---PF10--PF11--PF12---
    Help Exit Refr Top Top Menu
```
The fields in this screen are as described in the section **Display Pending [Response](#page-38-0) Codes**.

For a more detailed display of an item, type D in the C column next to the item and press Enter. The resulting display has the same layout as the Pending Response Code Details screen

To delete a pending error record, type P (for "purge") in the C column next to the selected item and press Enter. You are prompted to confirm that the record should be deleted

**Note:** If you delete a pending error record using this function, the transaction manager retains details of the pending response code in memory. If the owner of the transaction tries to do further transactional work during the current execution session of the transaction manager, the pending response code will be given. If you want to remove the pending response code from the transaction manager's memory as well as from the recovery file, use the "delete" function of the Pending Response Details display.

# <span id="page-49-0"></span>**Zap Information**

This function can be used to determine the zaps that have been applied to the ATM kernel module that is being used by the transaction manager with which you are working.

This function is invoked by selecting option 7, Zap Information, on the Transaction Manager Information menu. The following screen will appear:

```
 18:19:28 ***** A D A B A S TRANSACTION MANAGER 8.1.2 ***** 2006-12-11
                        - Display Applied Zaps - T1ZAPDM1
 Version: ATM 8.1.2 Assembly Date: 12/28/06 Job Name: LOCAL Manager: 651 
 --- --- --- --- 005 --- 007 --- --- --- --- --- --- --- --- ---
--- --- --- --- --- --- --- --- --- --- --- --- --- --- --- --- --- --- ---
--- --- --- --- --- --- --- --- --- --- --- --- --- --- --- --- --- --- ---
--- --- --- --- --- --- --- --- --- --- --- --- --- --- --- --- --- --- ---
--- --- --- --- --- --- --- --- --- --- --- --- --- --- --- --- --- --- ---
--- --- --- --- --- --- --- --- --- --- --- --- --- --- --- --- --- --- ---
--- --- --- --- --- --- --- --- --- --- --- --- --- --- --- --- --- --- ---
--- --- --- --- --- --- --- --- --- --- --- --- --- --- --- --- --- --- ---
--- --- --- --- --- --- --- --- --- --- --- --- --- --- --- --- --- --- ---
--- --- --- --- --- --- --- --- --- --- --- --- --- --- --- --- --- --- ---
--- --- --- --- --- --- --- --- --- --- --- --- --- --- --- --- --- --- ---
--- --- --- --- --- --- --- --- --- --- --- --- --- --- --- --- --- --- ---
--- --- --- --- --- --- --- --- --- --- --- --- --- --- --- --- --- --- ---
--- --- --- --- --- --- --- --- --- --- --- --- --- --- --- --- --- --- ---
--- --- --- --- --- --- --- --- --- --- --- --- --- --- --- --- --- --- ---
 Command ==> 
Enter-PF1---PF2---PF3---PF4---PF5---PF6---PF7---PF8---PF9---PF10--PF11--PF12---
exit Menu and Exit Menu and Exit Menu and Exit Menu and Exit Menu and Exit Menu and Exit Menu and Exit Menu an
```
The number displayed represents the last 3 digits of the actual zap number with leading zeros suppressed. In the example, zap AT811005 appears as 5 and zap AT811007 appears as 7.

# <span id="page-50-0"></span>6 Local Sessions

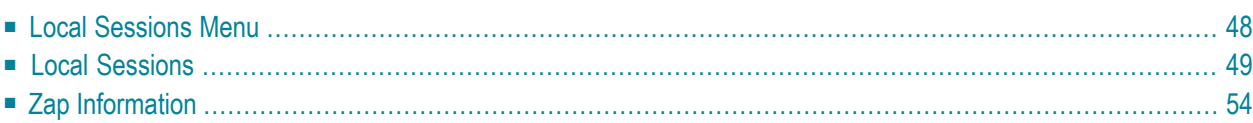

The Local Sessions option provides information from the ATM client proxy component in the Adabas link module that your ATM Online Services session is currently using. For example, if your session is executing in a CICS region, information is provided about client sessions in that CICS system which are using the same Adabas link module and the ATM client proxy.

If your ATM Online Services session is running in a job which has been defined with the System Coordinator parameter Managed by daemon, you will be able to monitor client sessions in all jobs that are managed by the same System Coordinator daemon. Refer to the Adabas System Coordinator documentation for further information.

## <span id="page-51-0"></span>**Local Sessions Menu**

### **To display the Local Sessions menu**

Select service 3 from the Online Services main menu.

The following menu will appear:

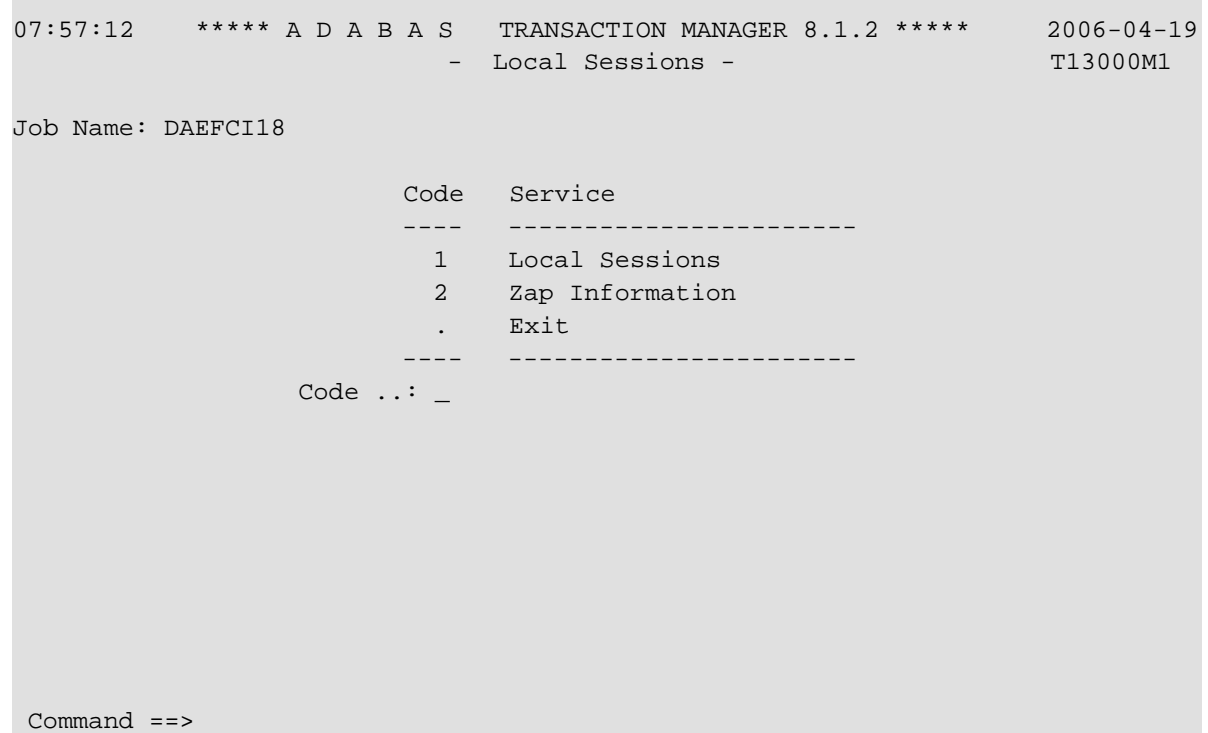

Enter-PF1---PF2---PF3---PF4---PF5---PF6---PF7---PF8---PF9---PF10--PF11--PF12--- Help Exit Menu

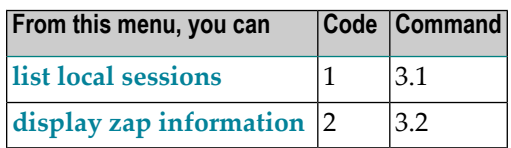

# <span id="page-52-0"></span>**Local Sessions**

This function produces a list of all client sessions using the TM proxy that your session is using

```
08:02:02 ***** A D A B A S TRANSACTION MANAGER 8.1.2 ***** 2006-04-19
                       - Local Sessions - T13100M1
Job Name: DAEFCI18 
    <------Terminal ID------> <-------Client ID-------> T 
 C Char Hex Char Hex Typ C Status 
   _ TCII E3C3C9C900000000 TM?q ? E3D41B9800000007 DTP A 802000 GT 
   _ TCR9 E3C3D9F900000000 0000000000000000 NTR 804000 GT 
   _ TCR9 E3C3D9F900000000 TM?q ? E3D41B9800000013 DTP A 002000 TRN OPEN
   _ TC45 E3C3F4F500000000 0000000000000000 NTR 804000 GT 
   _ TC45 E3C3F4F500000000 TM?q ? E3D41B9800000001 DTP A 802000 GT 
   _ TC92 E3C3F9F200000000 0000000000000000 NTR 804000 GT 
   _ TC92 E3C3F9F200000000 TM?q ? E3D41B9800000008 DTP A 802000 GT 
 Command ==> 
Enter-PF1---PF2---PF3---PF4---PF5---PF6---PF7---PF8---PF9---PF10--PF11--PF12---
    Help Exit Refr Top Top Net Menu
```
The following information is provided:

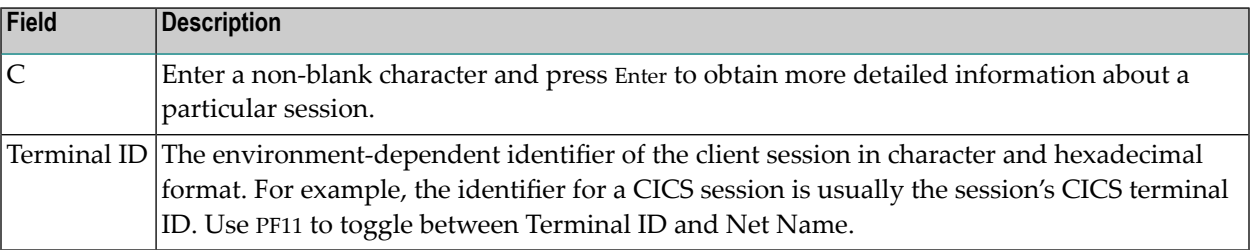

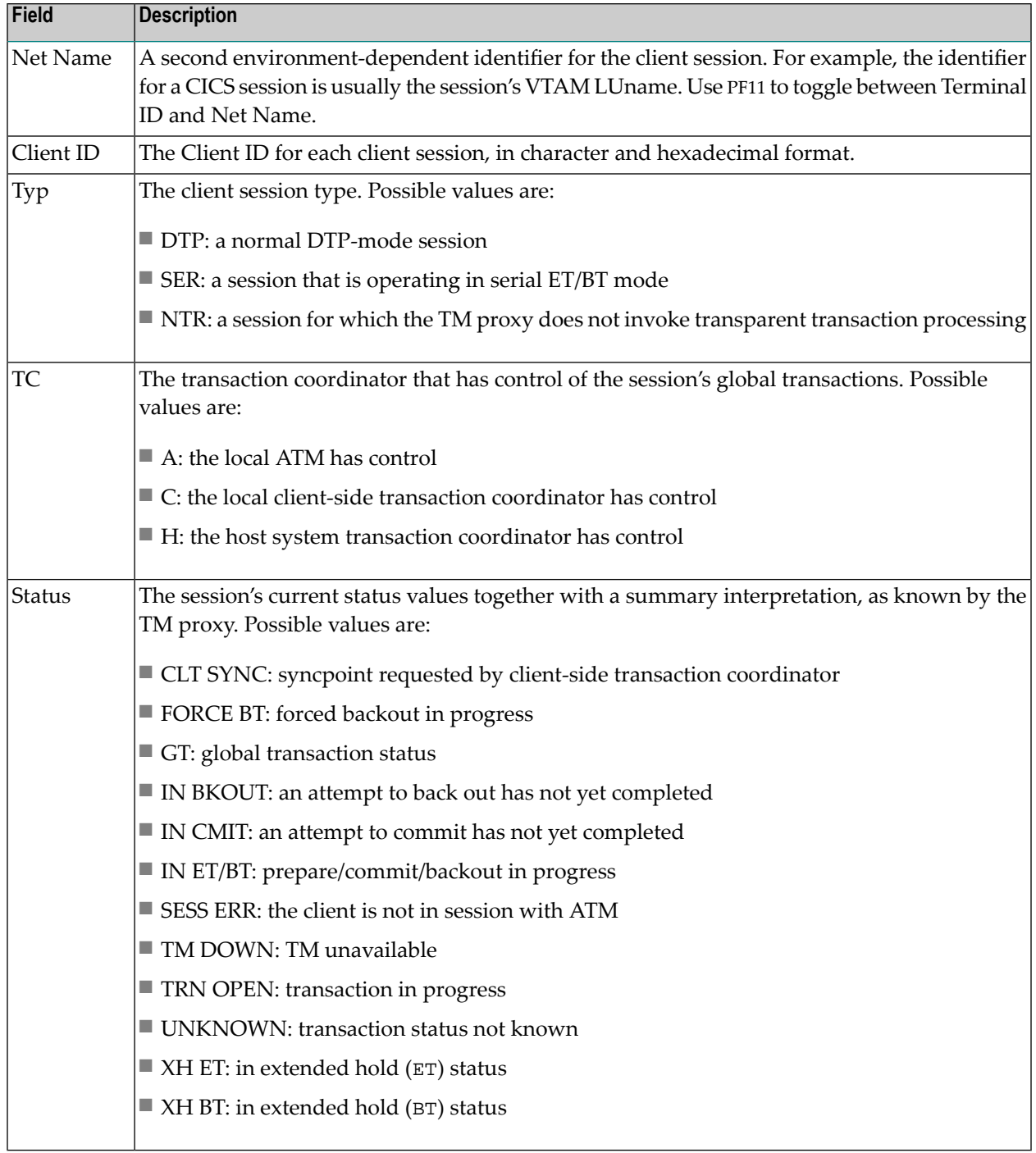

# **Display Session Details**

If you mark a particular session in the C column and press Enter, a screen similar to the following will be displayed:

```
08:07:32 ***** A D A B A S TRANSACTION MANAGER 8.1.2 ***** 2006-04-19
                    - Session Details - T13110M1
Job Name: DAEFCI18 Co-ordinator: ATM Client Type: 00 - DTP
Terminal ID: TCR9 E3C3D9F900000000 Net Name: DAEETCR9 C4C1C5C5E3C3D9F9
Client ID: TM?q ? E3D41B9800000005 Status: 0020002002F0 TRN OPEN
CommID: 000FA10E 20860000 BEAD4038 F1705B42 00000001 C3C9C3E2 E3C3D9F9 
   XID: C1C4C101 00000050 00000002 5033000F A10E2086 0000BEAD 4038F170 5B420000
      0001C3C9 C3E2E3C3 D9F9D7C4 E3C5E2E3 4040C4C1 C5C6C3C9 F1F8BEAD 405F290D
      7C020000 00000000 00000000 00000000 00000000 00000000 00000000 C2D80000
      00000000 00000000 00000000 00000000 00000000 00000000 00000000 00000000
Adabas calls: 123 Transactions: 1 UAB: 1BC14FE8 GTQE: 1B63EA80
Last Function Call: 23 - STRT TRN Transaction model: DYNAMIC
DBNo. L/R DTP ETID Status | Pending Response Codes
135 L N PDTEST 8067 ET | Resp. Subcode
 20532 L Y 0265 CHANGED | 
 | 
 | 
 | 
 | 
 Command ==> 
Enter-PF1---PF2---PF3---PF4---PF5---PF6---PF7---PF8---PF9---PF10--PF11--PF12---
     Help Exit Refr Top ErrI Menu
```
The following information is provided:

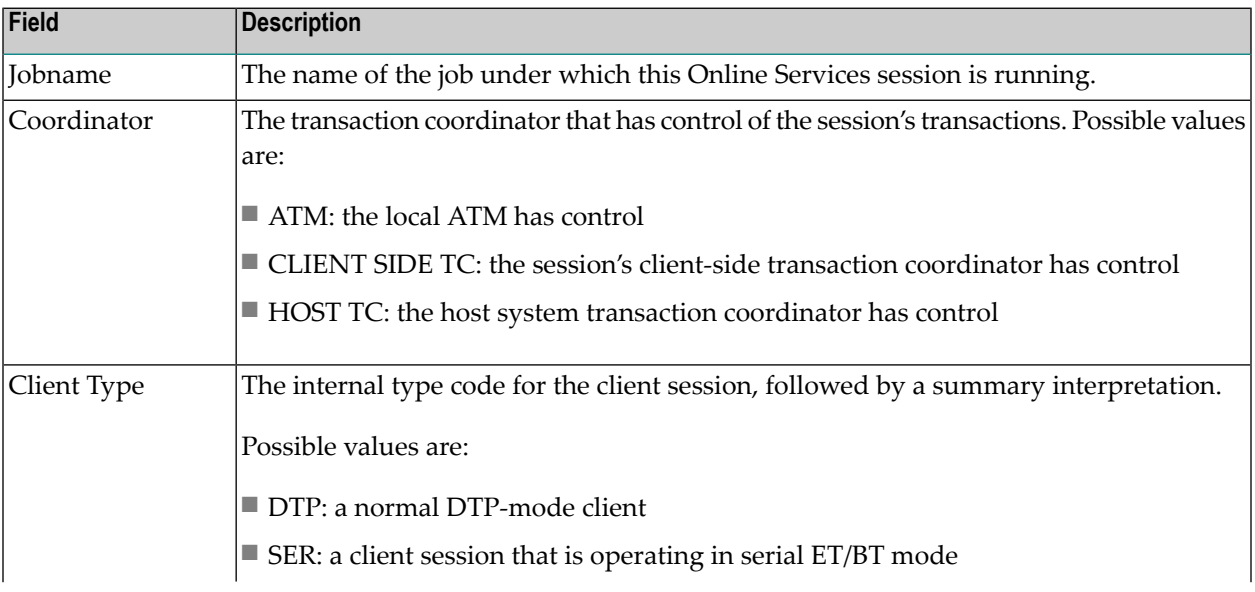

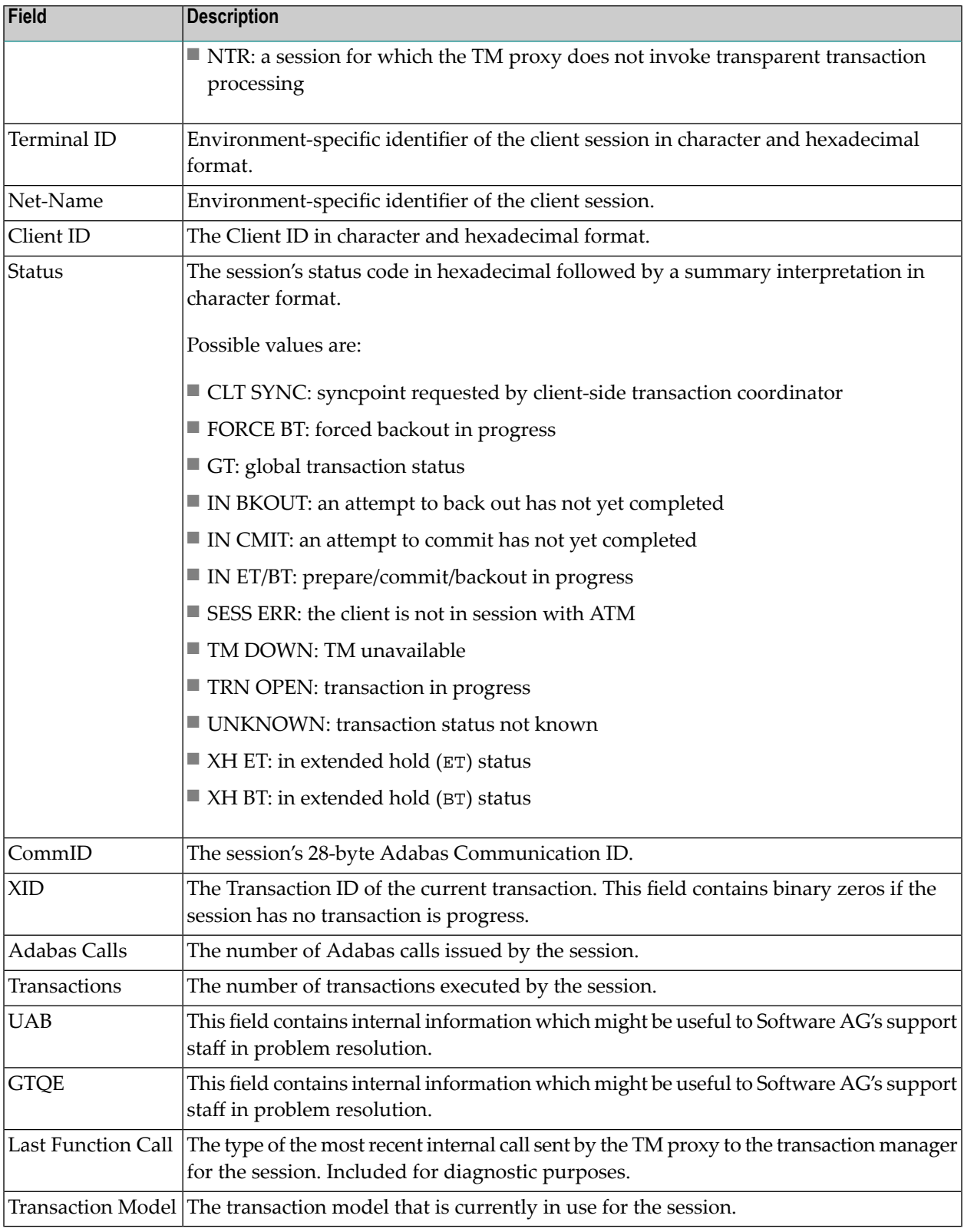

The remainder of the screen displays:

 $\blacksquare$ <br> a list of databases with which the client is in session; and

■ a list of up to five pairs of pending Adabas response codes and subcodes in reverse chronological order.

If the list of databases is too long to fit on the display, "More" appears at the foot of the screen. Use PF7 to return to the top of the list and PF8 to scroll down the list.

## **List of Databases**

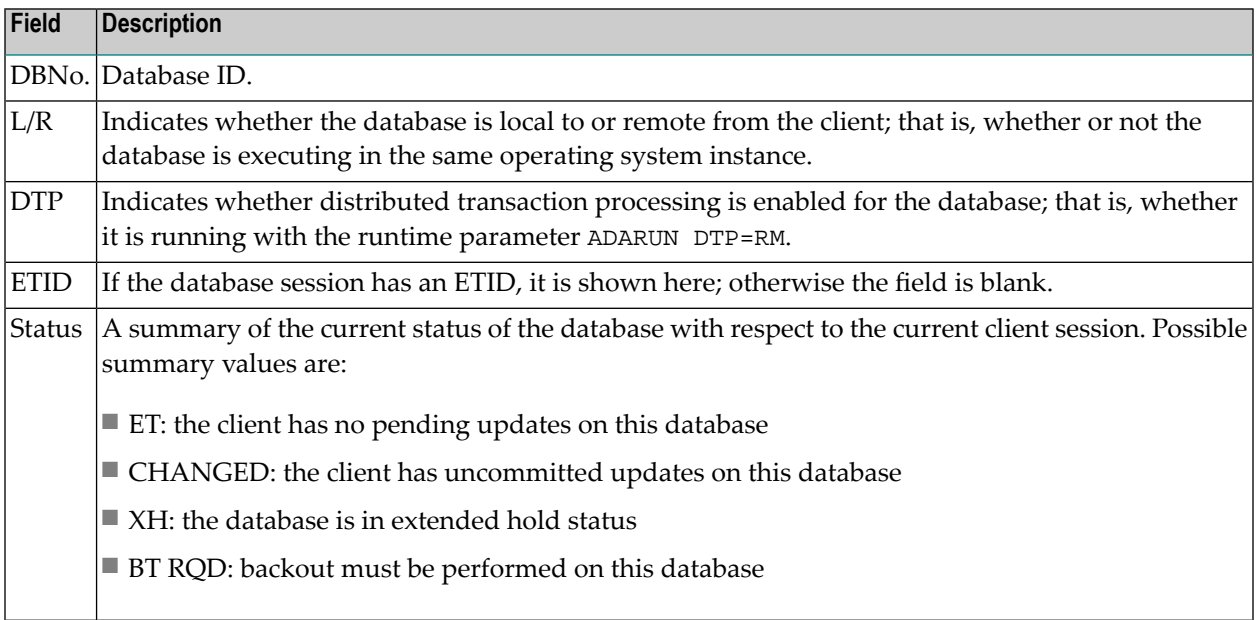

## **Client TC Display**

If the session has an open transaction under the control of the local environment's client-side transaction coordinator (CLIENT SIDE TC), PF9 at the foot of the screen is labeled "TC'. Pressing PF9 invokes the Client TC Display window showing the identifier used by the client-side transaction coordinator for the transaction.

## **Error Information**

Press PF10 to display the contents of the feedback block returned by the local ATM when the TM proxy last sent a command to it on behalf of the session.

The format of the resulting pop-up window is the same as described in section **[Display](#page-34-0) Error In[formation](#page-34-0)**.

# <span id="page-57-0"></span>**Zap Information**

This function can be used to determine the zaps that have been applied to the ATM kernel module that is executing in the Adabas link module that your session is currently using.

This function is invoked by selecting option 2, Display Zap Information, on the Local Sessions menu.

The resulting screen output has the same format as that described for displaying zaps for an ATM manager.

Use PF9 to produce a similar display that shows which zaps have been applied to the Adabas System Coordinator kernel (CORKRN) that is being used by your current session.